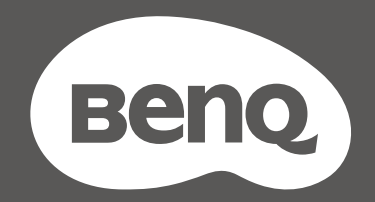

# MOBIUZ™

# LCD-Monitor Benutzerhandbuch

EX Serie

# <span id="page-1-0"></span>Copyright

Copyright © 2021 BenQ Corporation. Alle Rechte vorbehalten. Kein Teil dieser Publikation darf ohne vorherige, schriftliche Erlaubnis der BenQ Corporation in irgendeiner Art und Weise – elektronisch, mechanisch, magnetisch, optisch, chemisch, manuell oder anderweitig – vervielfältigt, übertragen, abgeschrieben, in einem Datenaufzeichnungsgerät gespeichert oder in eine beliebige Sprache oder Computersprache übersetzt werden.

# Haftungseinschränkung

Die BenQ Corporation lehnt jegliche impliziten und expliziten Haftungs- und Garantieansprüche hinsichtlich der Inhalte dieses Dokuments und insbesondere der Marktfähigkeit und der Eignung für einen bestimmten Zweck ab. Des weiteren behält sich die BenQ Corporation das Recht vor, den Inhalt dieser Publikation jederzeit zu ändern, ohne dass BenQ Corporation dazu verpflichtet ist, dies bekanntgeben zu müssen.

Die Leistung von Flimmerfrei kann durch externe Faktoren wie z.B. schlechte Kabelqualität, instabile Stromversorgung, Signalinterferenz oder schlechte Erdung beeinträchtigt werden und nicht nur auf die oben genannten Faktoren beschränkt sein. (Nur für flimmerfreie Modelle anwendbar.)

# BenQ ecoFACTS

BenQ has been dedicated to the design and development of greener product as part of its aspiration to realize the ideal of the "Bringing Enjoyment 'N Quality to Life" corporate vision with the ultimate goal to achieve a low-carbon society. Besides meeting international regulatory requirement and standards pertaining to environmental management, BenQ has spared no efforts in pushing our initiatives further to incorporate life cycle design in the aspects of material selection, manufacturing, packaging, transportation, using and disposal of the products. BenQ ecoFACTS label lists key eco-friendly design highlights of each product, hoping to ensure that consumers make informed green choices at purchase. Check out BenQ's CSR Website at<http://csr.BenQ.com/> for more details on BenQ's environmental commitments and achievements.

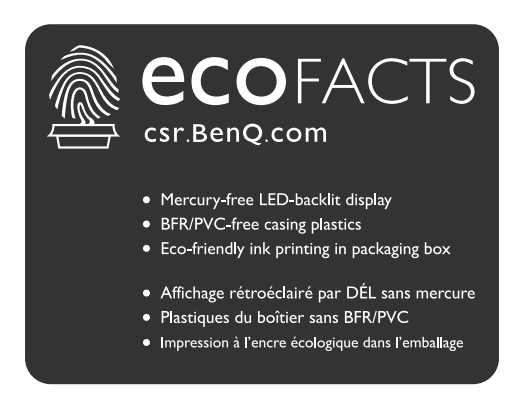

# <span id="page-2-1"></span><span id="page-2-0"></span>Produktunterstützung

Dieses Dokument soll den Kunden stets die aktuellsten und genauesten Informationen bieten. Alle Inhalte können daher von Zeit zu Zeit ohne vorherige Ankündigung geändert werden. Bitte besuchen Sie die Webseite für die neueste Version dieses Dokuments und andere Produktinformationen. Die verfügbaren Dateien variieren je nach Modell.

- 1. Stellen Sie sicher, dass der Computer eine Verbindung zum Internet besitzt.
- 2. Besuchen Sie die lokale Webseite von <Support.BenQ.com>. Das Layout der Website kann sich je nach Region/Land unterscheiden.
	- Benutzerhandbuch und zugehöriges Dokument
	- Treiber und Anwendungen
	- (nur EU) Demontageinformationen: Verfügbar auf der Benutzerhandbuch Download Seite. Dieses Dokument wird auf der Grundlage der Verordnung (EU) 2019/2021 zur Verfügung gestellt, um Ihr Produkt zu reparieren oder zu recyceln. Wenden Sie sich für Wartungsarbeiten innerhalb der Garantiezeit immer an den Kundendienst vor Ort. Wenn Sie ein Produkt außerhalb der Garantiezeit reparieren möchten, empfehlen wir Ihnen, sich an qualifiziertes Servicepersonal zu wenden und Reparaturteile von BenQ zu beziehen, um die Kompatibilität sicherzustellen. Nehmen Sie das Produkt nicht auseinander, es sei denn, Sie sind sich der Konsequenzen bewusst. Wenn Sie die Demontageinformationen nicht auf Ihrem Produkt finden können, wenden Sie sich an den Kundendienst vor Ort, um Hilfe zu erhalten.

# <span id="page-3-0"></span>Q&A Inhaltsverzeichnis

Beginnen Sie mit den Themen, an denen Sie interessiert sind.

#### **Einrichtung**

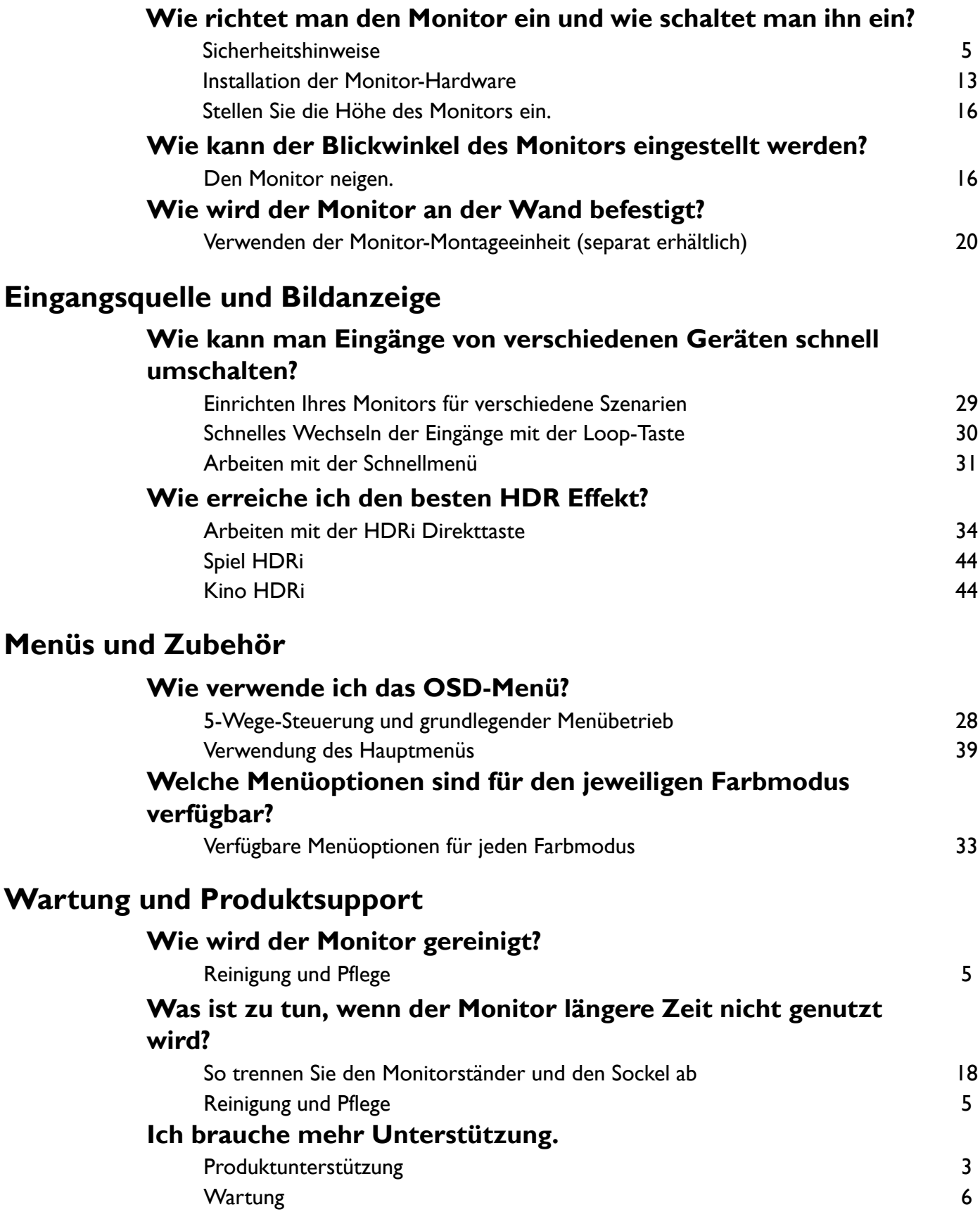

# <span id="page-4-0"></span>Sicherheitshinweise

#### <span id="page-4-2"></span>Sicherheitshinweise zur Stromversorgung

Bitte befolgen Sie diese Sicherheitshinweise, um die optimale Leistungsfähigkeit und die maximale Lebensdauer Ihres Monitors zu erreichen.

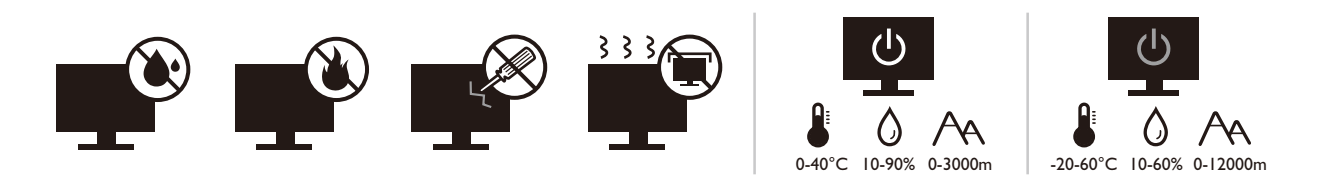

- Das Gerät wird durch den Netzstecker von der Stromzufuhr getrennt.
- Das Netzstromkabel dient bei Geräten mit Netzsteckern zur Trennung von der Netzstromversorgung. Die Netzsteckdose muss sich in der Nähe des Geräts befinden und leicht zugänglich sein.
- Dieses Gerät darf nur an einem Stromnetz betrieben werden, das den Angaben auf dem Markierungsetikett entspricht. Wenn Sie nicht sicher sind, ob diese Anforderungen erfüllt sind, wenden Sie sich an Ihren Händler oder Ihr örtliches Stromversorgungsunternehmen.
- Dieses Klasse I Gerät mit Netzstecker Typ A muss mit Schutzerdung verbunden werden.
- (Wenn das Gewicht des Produktes kleiner oder gleich 3 kg ist) muss ein zugelassenes Netzkabel größer oder gleich H03VV-F, 3G, 0,75mm2 verwendet werden.
- (Wenn das Gewicht des Produktes größer als 3 kg ist) muss ein zugelassenes Netzkabel größer oder gleich H05VV-F oder H05RR-F, 3G, 0,75mm2 verwendet werden.
- Verwenden Sie nur das von BenQ bereitgestellte Netzkabel. Verwenden Sie auf keinen Fall ein Netzkabel, das beschädigt aussieht oder zerfranst ist.
- (Wenn eine Fernbedienung vorgesehen ist) RISIKO DER EXPLOSION, WENN BATTERIE DURCH EINEN FALSCHEN TYP ERSETZT WIRD. ENTSORGEN SIE BENUTZTE BATTERIEN ENTSPRECHEND DER ANWEISUNGEN.

Für Modelle mit Netzteile:

- Verwenden Sie nur das gelieferte Netzteil zusammen mit dem LCD-Monitor. Wenn Sie eine andere Art von Netzteil verwenden, kann es zu Fehlfunktionen und/oder Gefahren kommen.
- Sorgen Sie für ausreichende Belüftung um das Netzteil herum, wenn Sie es verwenden, um das Gerät zu bedienen oder den Akku aufzuladen. Legen Sie kein Papier oder andere Objekte auf das Netzteil, um Hitzestau zu vermeiden. Verwenden Sie das Netzteil nicht, wenn es sich in der Tragetasche befindet.
- Schließen Sie das Netzteil an eine geeignete Netzquelle an.
- Versuchen Sie nicht, das Netzteil selbst zu reparieren. Im Innern befinden sich keine Teile, die repariert werden können. Ersetzen Sie die Einheit, falls sie beschädigt ist oder viel Feuchtigkeit ausgesetzt wurde.

#### <span id="page-4-3"></span><span id="page-4-1"></span>Reinigung und Pflege

- Stellen Sie den Monitor nicht mit der Vorderseite nach unten auf den Boden oder eine Tischfläche. Andernfalls können Kratzer auf der Bildschirmoberfläche auftreten.
- Das Gerät muss vor dem Betrieb an der Gebäudestruktur befestigt werden.
- (Für Modelle, die Wand- oder Deckenmontage unterstützen)
	- Installieren Sie den Monitor und die Monitor-Montageeinheit nur an einer Wand mit flacher Oberfläche.
	- Stellen Sie sicher, dass das Wandmaterial und die Standard Wandmontagehalterung (separat erhältlich) stabil genug sind, um das Gewicht des Monitors zu tragen.
	- Schalten Sie den LCD-Monitor aus, bevor Sie die Kabel von ihm abtrennen.
- Trennen Sie das Produkt vor der Reinigung immer von der Steckdose. Reinigen Sie die Oberfläche des LCD-Monitors mit einem weichen, fusselfreien Tuch. Verwenden Sie keine aggressiven Reinigungsmittel, Reinigungssprays oder Glasreiniger.
- Die Schlitze und Öffnungen hinten und oben am Gehäuse dienen zur Lüftung. Sie dürfen nicht blockiert oder abgedeckt werden. Der Monitor darf nur dann in der Nähe von oder über Heizkörpern bzw. Wärmequellen aufgestellt oder in Gehäuse eingebaut werden, wenn eine ausreichende Lüftung gewährleistet ist.
- Stellen Sie keine schweren Lasten auf den Monitor, um mögliche Verletzungen oder Beschädigungen des Monitors zu vermeiden.
- Bewahren Sie den Karton und das Verpackungsmaterial für den Fall auf, dass Sie den Monitor in der Zukunft transportieren müssen.
- Beziehen Sie sich auf das Produktetikett für Informationen über Nennleistung, Herstellungsdatum und Kennzeichnungen.

#### <span id="page-5-1"></span><span id="page-5-0"></span>**Wartung**

- Warten Sie das Gerät nicht selbst, da Sie sich beim Öffnen oder Entfernen des Schutzgehäuses gefährlichen Stromspannungen und anderen Risiken aussetzen könnten. Im Falle eines Missbrauchs (siehe oben) oder eines Unfalls (z.B. Fallenlassen des Geräts, unsachgemäßer Gebrauch) wenden Sie sich zur Wartung an qualifiziertes Wartungspersonal.
- Kontaktieren Sie Ihren Kaufort oder besuchen Sie die Webseite von Support. BenQ.com für weitere Unterstützung.

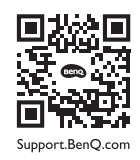

#### <span id="page-5-2"></span>Vorsicht

- Der Monitor sollte 50 ~ 70 cm (20 ~ 28 Zoll) Abstand zu Ihren Augen haben.
- Wenn Sie über einen längeren Zeitraum auf den Bildschirm blicken, könnte dies zu einer Ermüdung Ihrer Augen führen und Ihre Sehkraft beeinträchtigen. Ruhen Sie Ihre Augen für jede 1 Stunde der Produktnutzung  $5 \sim 10$  Minuten lang aus.
- Verringern Sie die Belastung Ihrer Augen, indem Sie weit entfernte Gegenstände anvisieren.
- Häufiges Blinzeln und Augenübungen helfen dabei, Ihre Augen nicht austrocknen zu lassen.

#### <span id="page-5-3"></span>**Typografie**

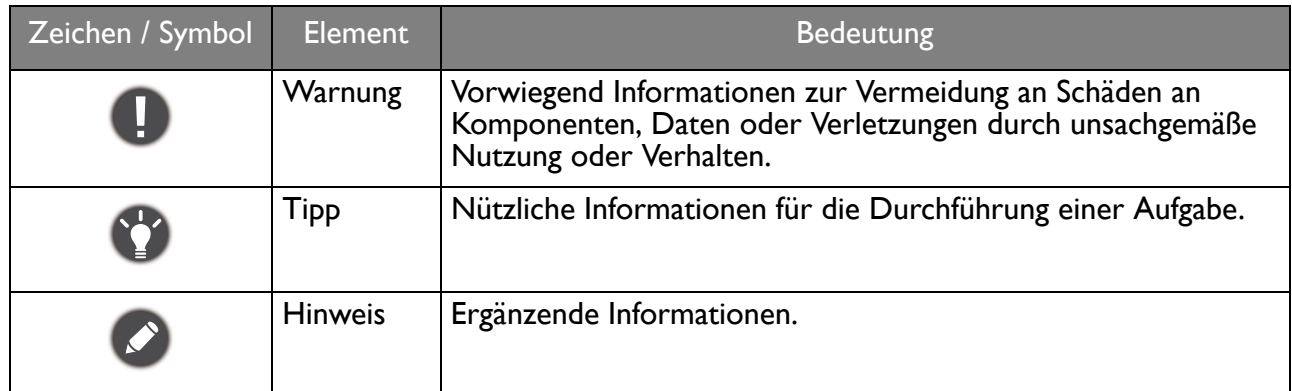

In diesem Dokument werden die Schritte zum Aufruf eines Menüs in abgekürzter Form gezeigt, z.B.: **Menü** > **System** > **Informationen**.

# Inhaltsverzeichnis

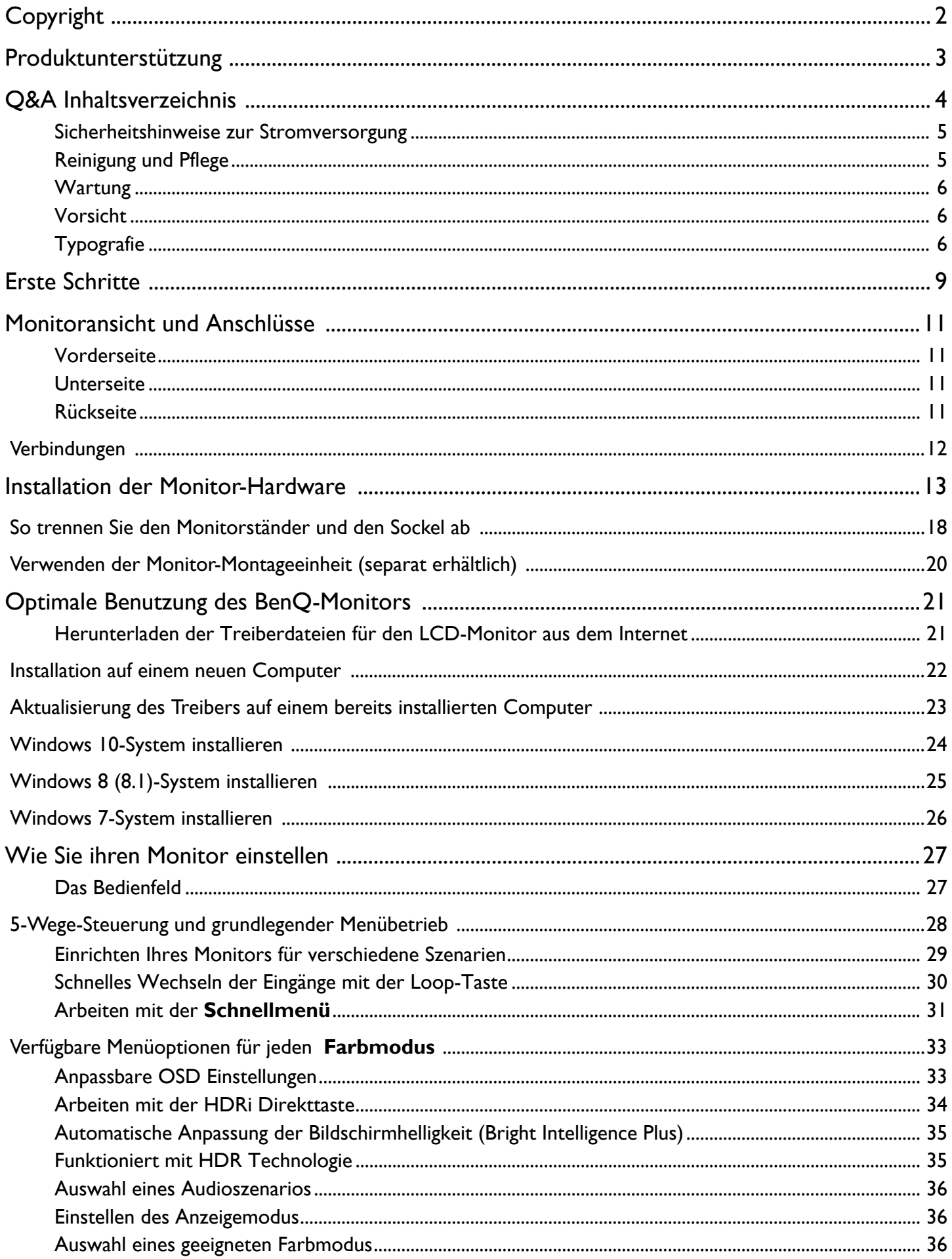

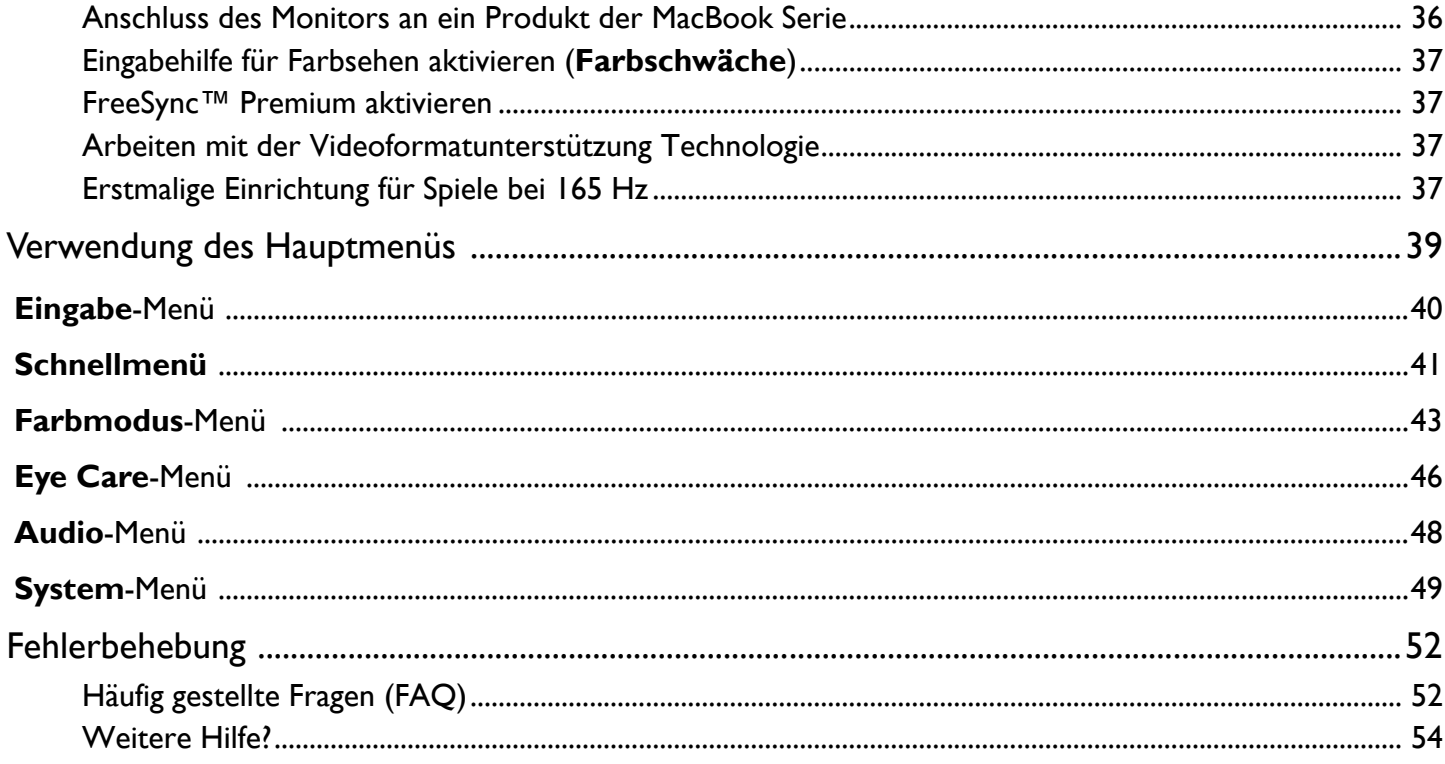

# <span id="page-8-0"></span>Erste Schritte

Überprüfen Sie beim Auspacken, ob folgende Teile im Lieferumfang enthalten sind. Sollten Teile des Lieferumfangs fehlen oder beschädigt sein, wenden Sie sich umgehend an den Händler, bei dem Sie die Ware gekauft haben.

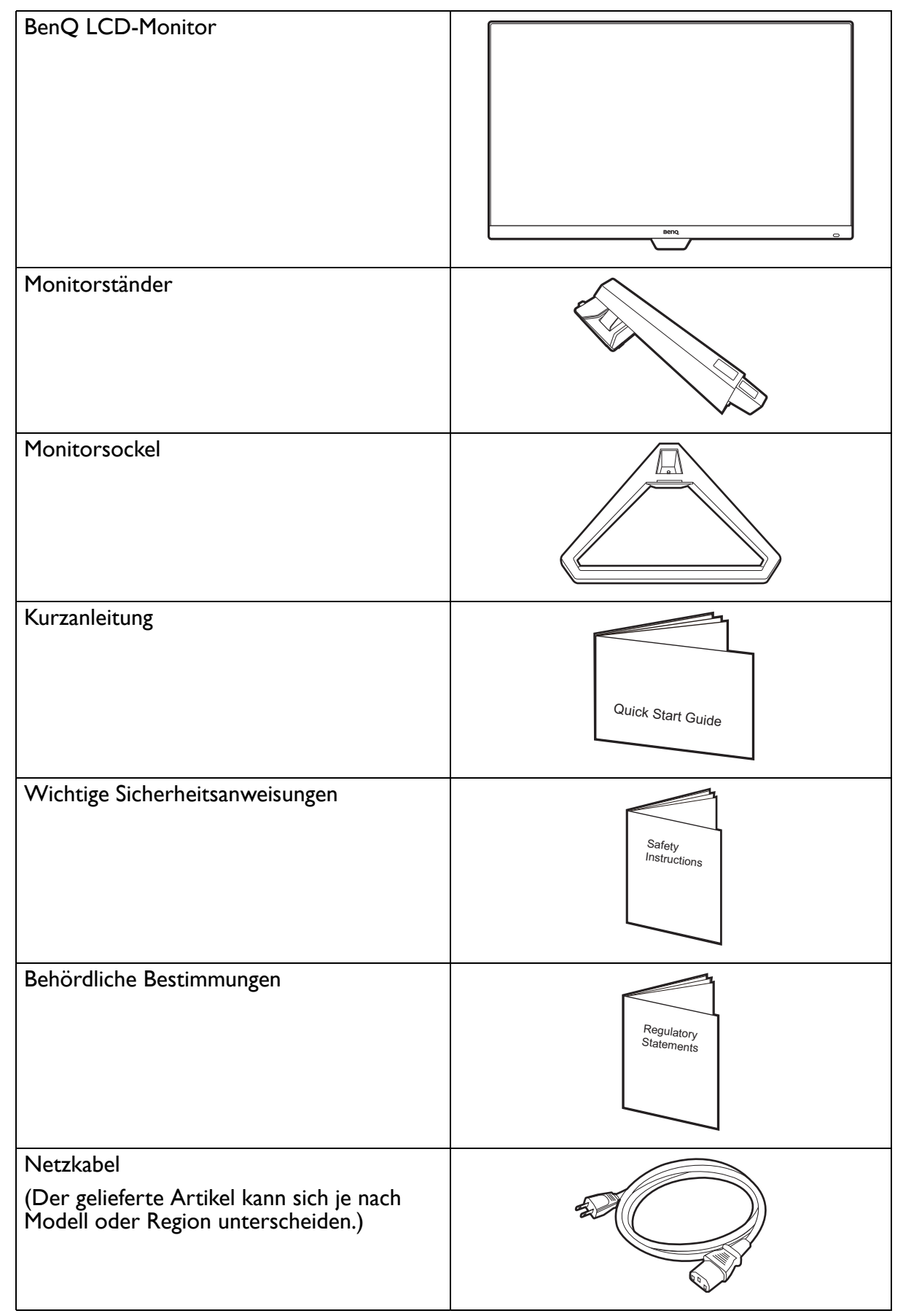

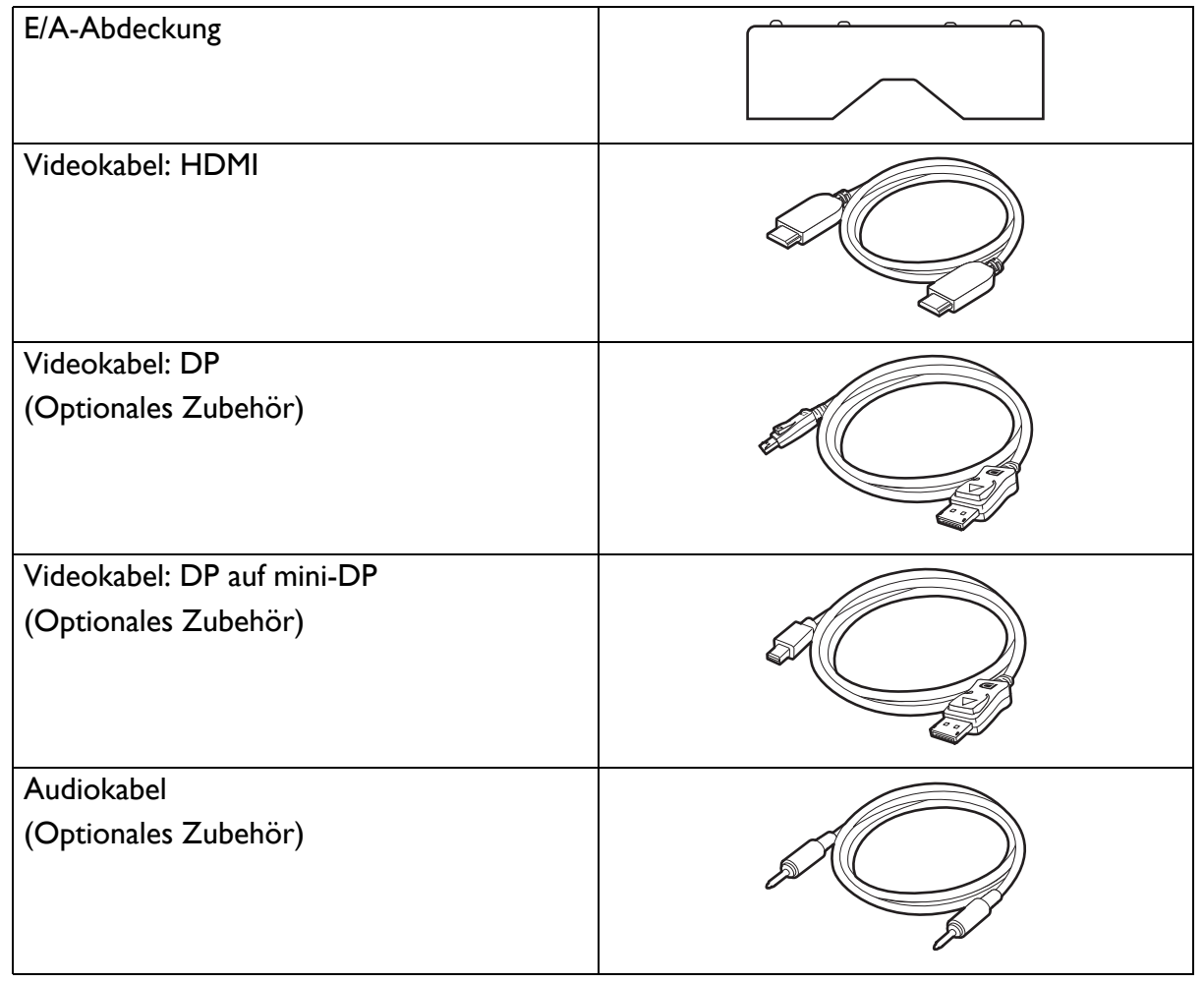

• Das verfügbare Zubehör und die hier gezeigten Abbildungen können sich vom Lieferumfang und dem Produkt in Ihrer Region unterscheiden. Der Lieferumfang kann ohne vorherige Ankündigung geändert werden. Kabel, die nicht im Lieferumfang des Produktes enthalten sind, können Sie separat erwerben.

• Bewahren Sie den Karton und das Verpackungsmaterial für den Fall auf, dass Sie den Monitor in der Zukunft transportieren müssen. Das Schaumstoffmaterial eignet sich ideal für den Schutz des Monitors während des Transports.

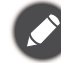

Bewahren Sie das Produkt und das Zubehör immer außerhalb der Reichweite von Kleinkindern auf.

# <span id="page-10-0"></span>Monitoransicht und Anschlüsse

#### <span id="page-10-1"></span>Vorderseite

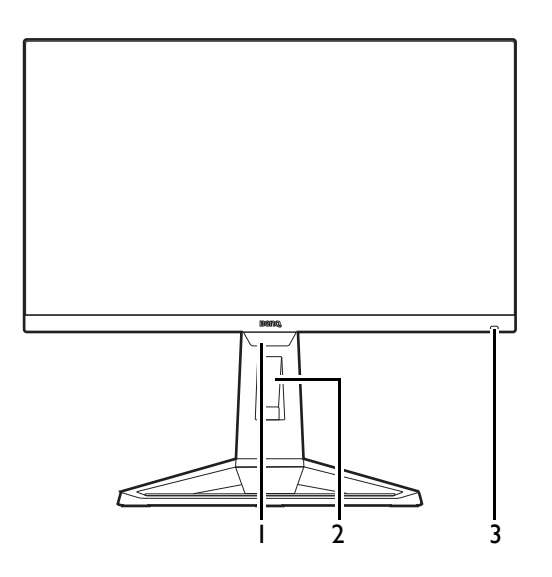

#### <span id="page-10-2"></span>Unterseite

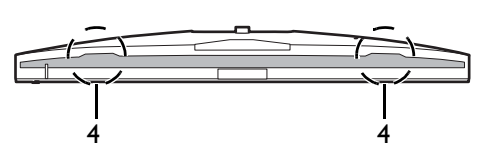

#### <span id="page-10-3"></span>Rückseite

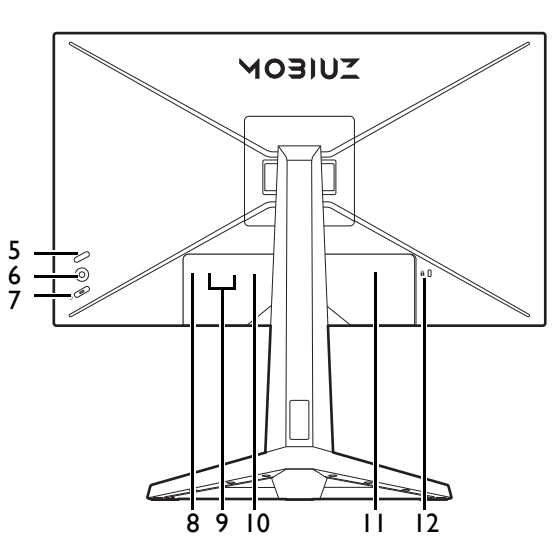

- 1. Lichtsensor
- 2. Kabeldurchlass
- 3. HDRi Direkttaste

4. Lautsprecher

- 5. Loop-Taste
- 6. 5-Wege-Steuerung
- 7. Ein-/Aus-Taste
- 8. Kopfhörerbuchse
- 9. HDMI-Anschluss x 2
- 10. DisplayPort-Anschluss
- 11. AC-Netzeingangsbuchse
- 12. Steckplatz für Kensington-Schloss

• Das oben stehende Diagramm kann je nach Modell variieren. • Das Bild kann von dem Produkt abweichen, das für Ihre Region geliefert wird.

#### <span id="page-11-0"></span>Verbindungen

Die folgenden Anschlussdiagramme dienen lediglich als Beispiel. Kabel, die nicht im Lieferumfang des Produktes enthalten sind, können Sie separat erwerben.

Weitere Informationen zu den Anschlussmethoden finden Sie auf Seite [15](#page-14-0).

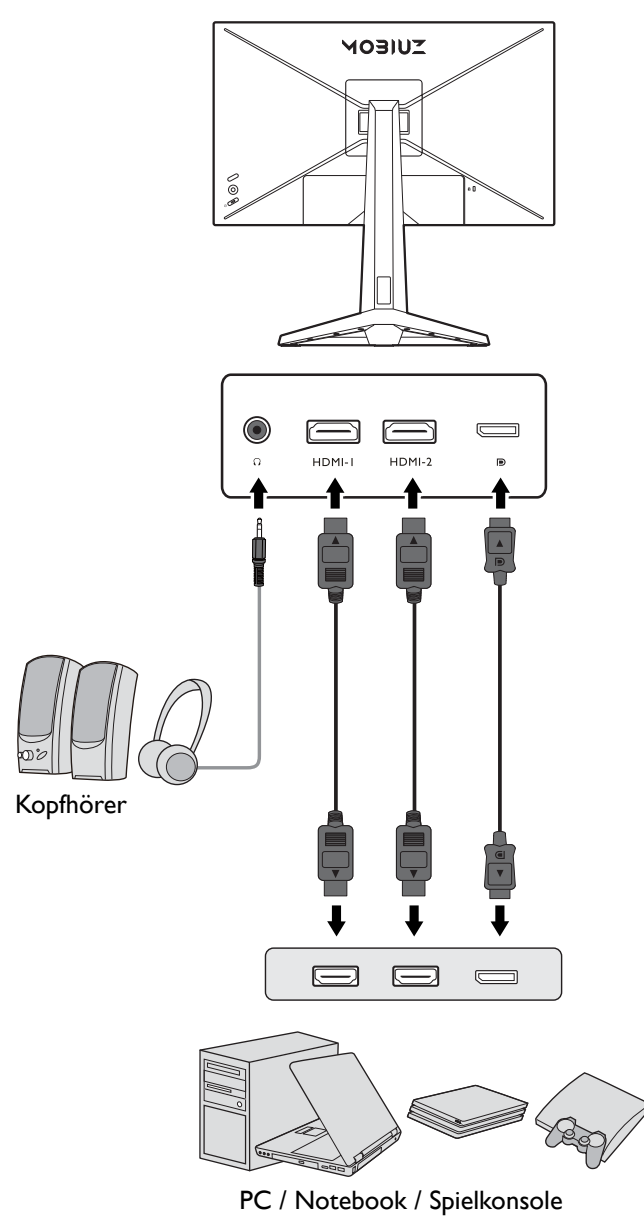

# <span id="page-12-1"></span><span id="page-12-0"></span>Installation der Monitor-Hardware

- Wenn der Computer eingeschaltet ist, müssen Sie ihn ausschalten, bevor Sie fortfahren. Schließen Sie die Anschlüsse erst dann an, wenn Sie dazu aufgefordert werden. Dasselbe gilt auch für das Anschalten des Monitors.
- Die folgenden Diagramme dienen lediglich als Beispiel. Eingangs- und Ausgangsbuchsen können sich je nach Modell unterscheiden.
- Vermeiden Sie Fingerdruck auf der Bildschirmoberfläche.
- 1. Anbringen des Monitorsockels.

Seien Sie bitte vorsichtig, um den Monitor nicht zu beschädigen. Wenn Sie die Bildschirmoberfläche auf ein Objekt, z.B. einen Hefter oder eine Maus, legen, kann das Glas zerbrechen oder das LCD-Substrat beschädigt werden, was die Produktgarantie ungültig macht. Wenn Sie den Monitor über Ihren Schreibtisch ziehen, können der Monitorrahmen und die Steuerelemente beschädigt werden.

Schützen Sie den Monitor und seinen Bildschirm, indem Sie freien Platz auf Ihrem Schreibtisch schaffen und eine weiche Unterlage, z.B. das Verpackungsmaterial des Monitors, unter den Monitor legen.

Legen Sie den Monitor mit dem Bildschirm nach unten zeigend auf eine saubere, gepolsterte Oberfläche.

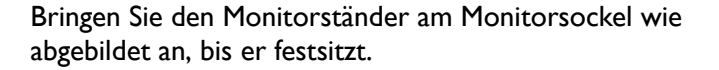

Heben Sie die Einlage der Schraube an und ziehen Sie die Schraube wie abgebildet fest. Drücken Sie Einlage anschließend wieder zurück.

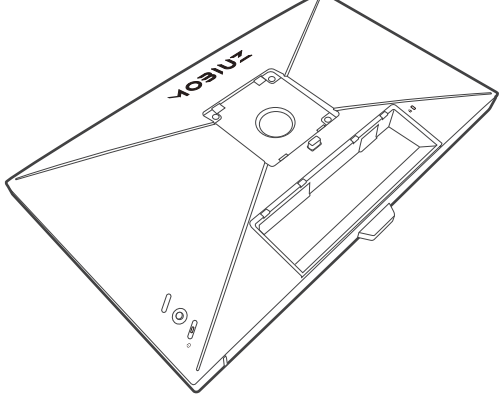

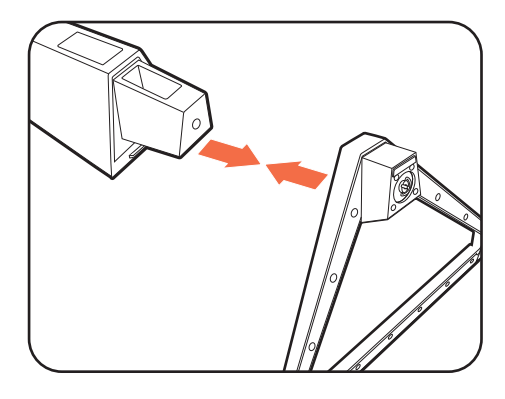

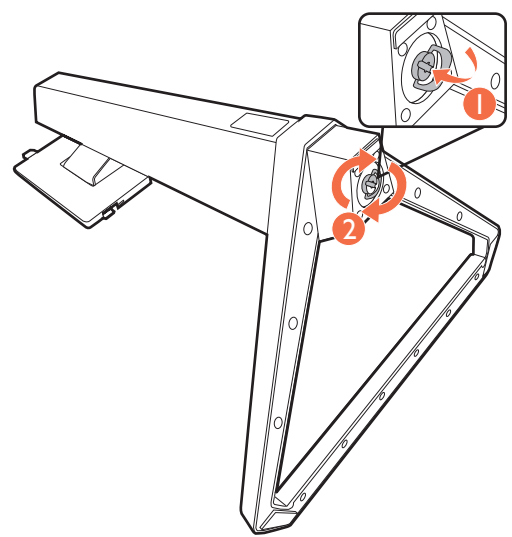

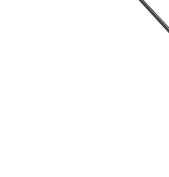

Richten Sie den Arm am Ende des Monitors aus und drücken Sie ihn hinein, bis eine Klicken zu hören ist und er festsitzt.

Heben Sie den Monitor vorsichtig an, drehen Sie ihn um

und stellen Sie ihn aufrecht auf eine flache ebene

Oberfläche.

Monitor.

Lichtquellen minimiert werden.

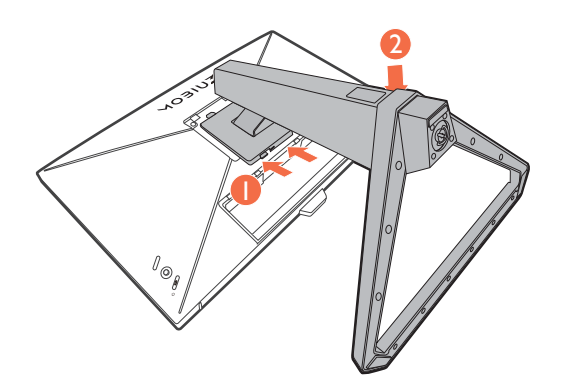

Sie sollten die Position des Monitors und den Winkel des Bildschirmes so auswählen, dass Reflektionen von anderen Ihr Monitor ist ein "randloser" Monitor und sollte mit Vorsicht behandelt werden. Vermeiden Sie Fingerdruck auf der Bildschirmoberfläche. Vermeiden Sie zu starken Druck auf den

#### 2. Anschließen des Netzkabels an den Monitor.

Führen Sie das Kabel zuerst durch den Kabeldurchlass am Ständerarm.

Stecken Sie das eine Ende des Netzkabels in die dafür vorgesehene Buchse an der Rückseite des Monitors ein. Schließen Sie das andere Ende noch nicht an eine Steckdose an.

# The Time

#### <span id="page-14-0"></span>3. Schließen Sie das Videokabel an.

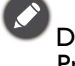

Die im Lieferumfang enthaltenen Videokabel und die Steckdosen-Abbildungen in diesem Dokument können je nach Produkt für Ihre Region variieren.

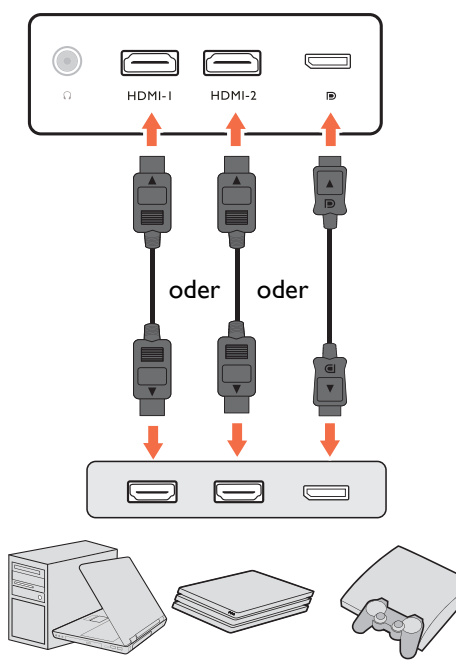

- Schließen Sie den Stecker des HDMI-Kabels mit dem HDMI-Anschluss des Monitors. Schließen Sie das andere Ende des Kabels an den HDMI-Anschluss eines digitalen Ausgangsgerätes an.
- Schließen Sie den Stecker des DP-Kabels am Videoanschluss des Monitors an. Schließen Sie das andere Ende des Kabels am Video-Anschluss des Computers an.
- <span id="page-14-1"></span>4. Schließen Sie das Audiokabel an.

Sie können Kopfhörer an die Kopfhörerbuchse links am Monitor anschließen.

5. Verlegen Sie die Kabel.

Achten Sie auf eine ausreichende Kabellänge während der Verkabelung, um eine lose Verbindung zu vermeiden und die Stifte oder Steckdosenverbinder vor Verbiegen oder Defekten zu schützen.

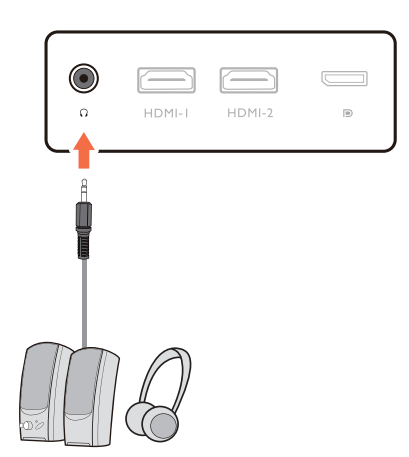

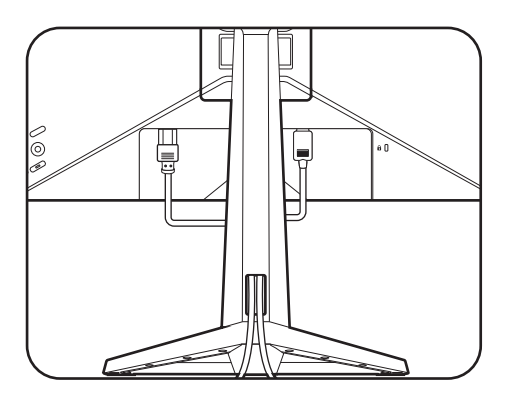

#### 6. Installieren Sie die E/A-Abdeckung.

Richten Sie die E/A-Abdeckung an den Öffnungen an der Rückseite des Monitors aus und drücken Sie die Seiten und die Unterseite der hinteren Abdeckung gegen die Öffnungen, um sie zu befestigen. Drücken Sie von der Unterseite der Abdeckung und überprüfen Sie, ob sie richtig installiert wurde.

#### <span id="page-15-0"></span>7. Stellen Sie die Höhe des Monitors ein.

Um die Höhe des Monitors anzupassen, halten Sie sowohl die obere als auch die untere Seite des Monitors, um den Monitor abzusenken oder ziehen Sie den Ständer auf die gewünschte Höhe nach oben.

Ihr Monitor ist ein "randloser" Monitor und sollte mit Vorsicht behandelt werden. Vermeiden Sie Fingerdruck auf der Bildschirmoberfläche. Vermeiden Sie zu starken Druck auf den Monitor.

Vermeiden Sie es, Ihre Hände auf den oberen oder unteren Teil des in der Höhe einstellbaren Ständers oder auf die Unterseite des Monitors zu legen, da die Höheneinstellung des Monitors sonst zu Verletzungen führen könnte. Legen Sie niemals Ihre Hand auf den Ständer, wenn Sie den Monitor nach oben oder unten kippen. Halte Sie Kinder vom Monitor fern, wenn Sie diese Aktion ausführen.

#### <span id="page-15-1"></span>8. Den Monitor neigen.

Sie sollten die Position des Monitors und den Winkel des Bildschirmes so auswählen, dass Reflexionen von anderen Lichtquellen minimiert werden.

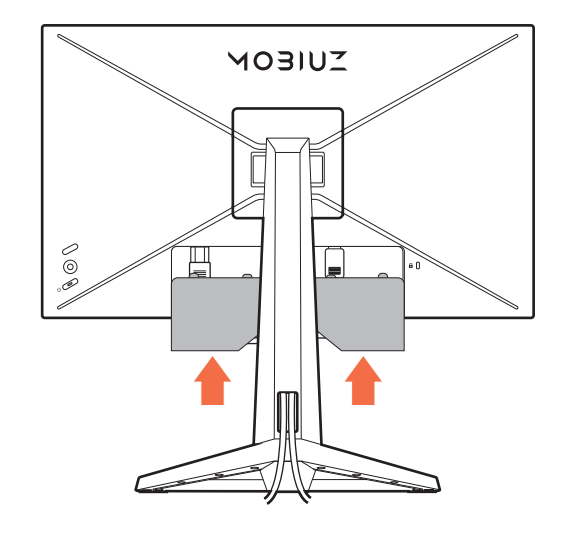

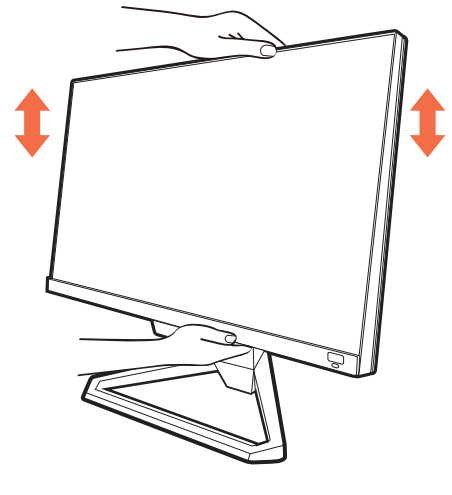

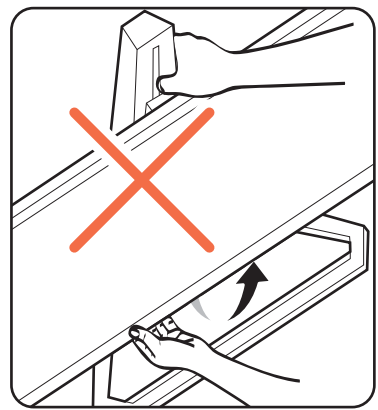

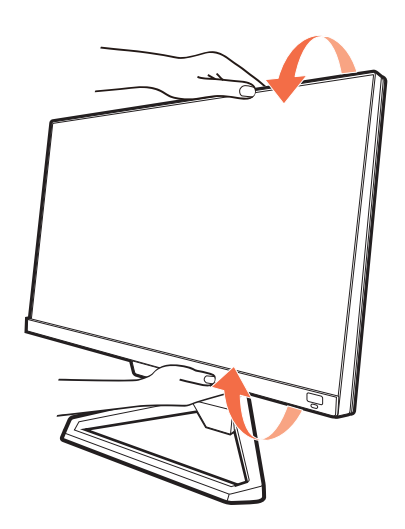

#### 9. Anschließen und Einschalten des Geräts.

Stecken Sie das andere Ende des Netzkabels in eine Netzsteckdose ein und schalten Sie diese ggf. ein.

Das Bild kann von dem Produkt abweichen, das für Ihre Region geliefert wird.

Schalten Sie den Monitor durch Drücken der Ein-/Aus-Taste am Monitor ein.

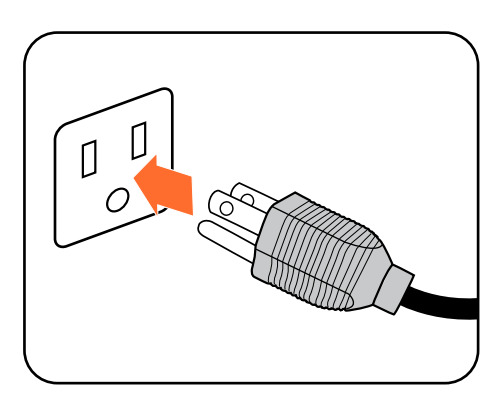

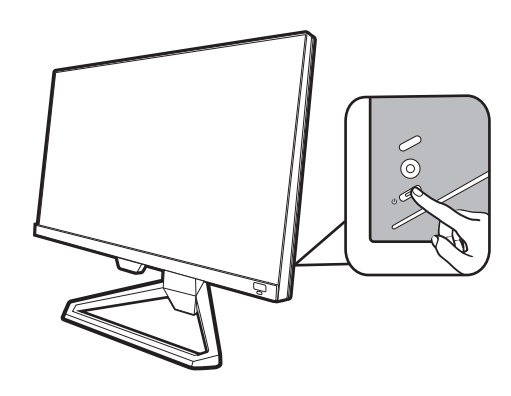

ര

Schalten Sie auch den Computer ein. Wenn Sie mehrere Videoquellen haben, drücken Sie die Loop-Taste und die 5-Wege-Steuerung, um eine Eingangsquelle auszuwählen.

Befolgen Sie die Anweisungen in [Optimale Benutzung des](#page-20-2)  [BenQ-Monitors auf Seite 21](#page-20-2), um die Monitor Software zu installieren.

Sie können die Lebensdauer des Bildschirms verlängern, wenn Sie die Energieverwaltung Ihres Computers aktivieren.

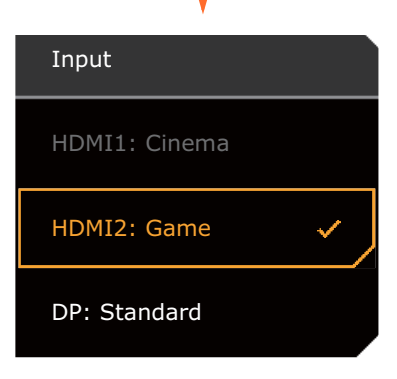

10.Einrichten des Monitors für bestimmte Szenarien.

Wenn Sie den Monitor zum ersten Mal einschalten, werden Sie aufgefordert, den Monitor so einzustellen, dass er in bestimmten Szenarien funktioniert. Siehe [Einrichten Ihres Monitors für verschiedene Szenarien](#page-28-0)  [auf Seite 29,](#page-28-0) um die Konfiguration abzuschließen.

#### <span id="page-17-1"></span><span id="page-17-0"></span>So trennen Sie den Monitorständer und den Sockel ab

#### 1. Vorbereiten des Monitors und der Arbeitsfläche.

Schalten Sie den Monitor aus, bevor Sie das Netzkabel abtrennen. Schalten Sie den Rechner aus, bevor Sie das Monitorsignalkabel abtrennen.

2. Entfernen Sie die E/A-Abdeckung.

Entfernen Sie die E/A-Abdeckung von der Unterseite wie abgebildet. Sie können den Monitor neigen, um sie leichter zu entfernen. Ziehen Sie alle Kabel vorsichtig ab.

Schützen Sie den Monitor und seinen Bildschirm, indem Sie einen flachen freien Bereich auf Ihrem Schreibtisch schaffen und eine weiche Unterlage, z.B. ein Handtuch, auf dem Schreibtisch ausbreiten, bevor Sie den Monitor mit dem Bildschirm nach unten zeigend auf diese flache saubere und weiche Oberfläche legen.

Seien Sie bitte vorsichtig, um den Monitor nicht zu beschädigen. Wenn Sie die Bildschirmoberfläche auf ein Objekt, z.B. einen Hefter oder eine Maus, legen, kann das Glas zerbrechen oder das LCD-Substrat beschädigt werden, was die Produktgarantie ungültig macht. Wenn Sie den Monitor über Ihren Schreibtisch ziehen, können der Monitorrahmen und die Steuerelemente beschädigt werden.

3. Entfernen Sie den Monitorständer.

Trennen Sie den Ständer vom Monitor ( $\overline{2}$  und  $\overline{3}$ ) ab, während Sie auf die Auslösetaste der VESA Halterung

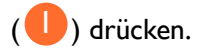

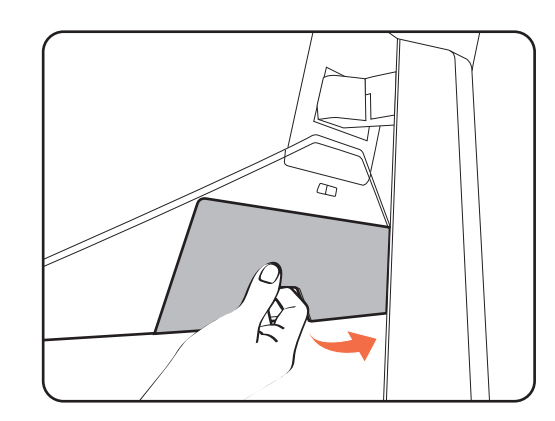

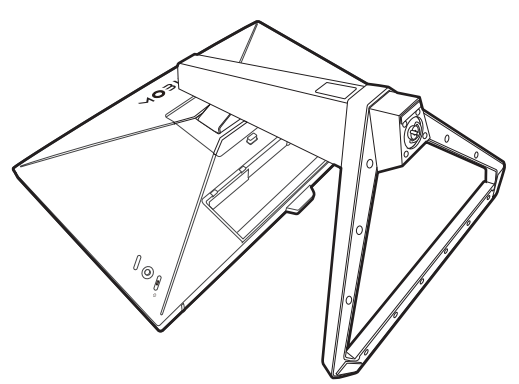

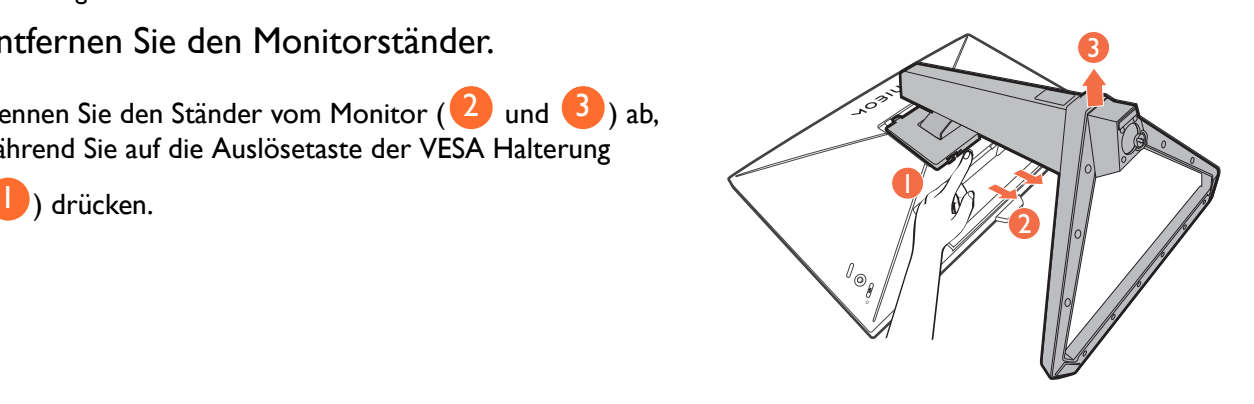

#### 4. Entfernen Sie den Sockel des Monitors.

Drehen Sie die Schraube unten am Sockel des Monitors heraus und trennen Sie den Sockel wie gezeigt ab.

 $\bullet$ Für den Fall, dass Sie Ihren Monitor in Zukunft wieder auf den Ständer stellen möchten, bewahren Sie den Monitorsockel und den Monitorständer an einem sicheren Ort auf.

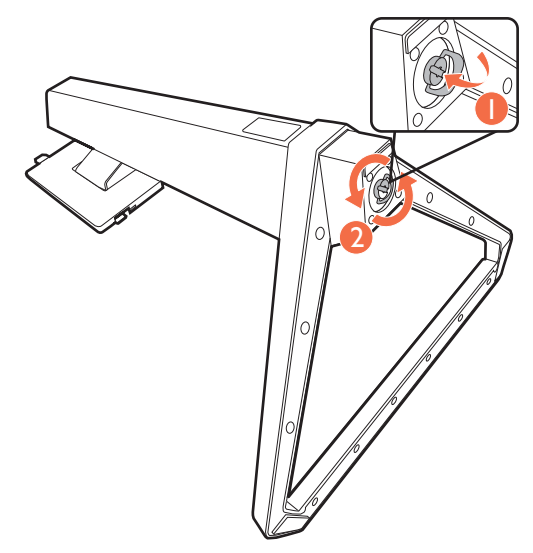

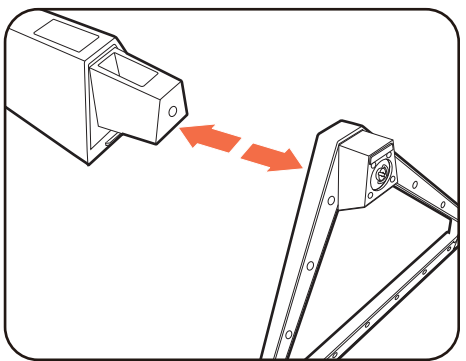

#### <span id="page-19-1"></span><span id="page-19-0"></span>Verwenden der Monitor-Montageeinheit (separat erhältlich)

Auf der Rückseite Ihres LCD-Monitor gibt es einen VESA-Standard-Anschluss mit einem 100 mm-Muster, an den Sie eine Klammer zur Anbringung an einer Wand befestigen können. Lesen Sie bitte ausführlich die Warnhinweise, bevor Sie die Monitor-Montageeinheit installieren.

#### Warnhinweise

- Installieren Sie den Monitor und die Monitor-Montageeinheit nur an einer Wand mit flacher Oberfläche.
- Stellen Sie sicher, dass das Wandmaterial und die Standard Wandmontagehalterung (separat erhältlich) stabil genug sind, um das Gewicht des Monitors zu tragen. Informationen zum Gewicht finden Sie in den Produktspezifikationen auf der Webseite.
- Schalten Sie den LCD-Monitor aus, bevor Sie die Kabel von ihm abtrennen.

#### 1. Entfernen Sie den Monitorständer.

Legen Sie den Monitor mit dem Bildschirm nach unten zeigend auf eine saubere gut gepolsterte Oberfläche. Entfernen Sie den Monitorständer wie in Schritt 1~2 unter [So trennen Sie den Monitorständer und den Sockel ab auf](#page-17-0)  [Seite 18](#page-17-0) beschrieben.

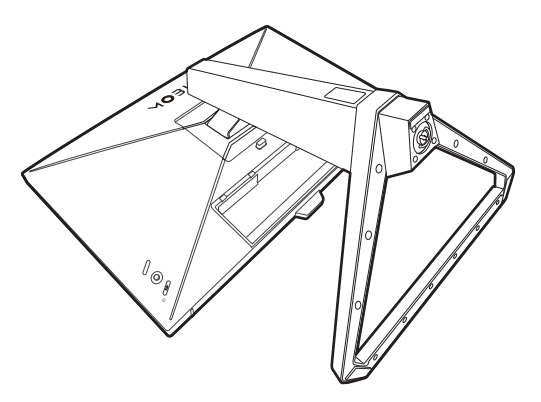

2. Entfernen Sie die Schrauben der hinteren Abdeckung.

Verwenden Sie einen Kreuzschlitzschraubenzieher, um die Schrauben der hinteren Abdeckung herauszuschrauben. Verwenden Sie einen Schraubenzieher mit magnetischer Spitze, um die Schrauben nicht zu verlieren.

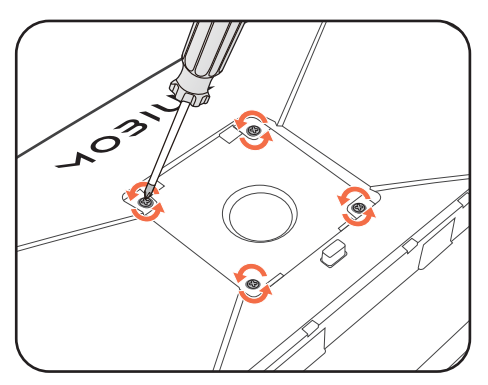

3. Folgen Sie den Anweisungen in der Anleitung für die Wandbefestigungsklammer, die Sie gekauft haben, um den Monitor anzubringen.

Verwenden Sie vier M4 x 10 mm Schrauben zur Befestigung der VESA Standard Wandmontagehalterung am Monitor. Stellen Sie sicher, dass alle Schrauben richtig angezogen sind. Wenden Sie sich für die Wandmontageinstallation und Sicherheitsvorkehrungen an einen Fachtechniker oder den BenQ Kundendienst.

# <span id="page-20-2"></span><span id="page-20-0"></span>Optimale Benutzung des BenQ-Monitors

Sie sollten die auf der lokalen Webseite angebotene Treibersoftware für den BenQ LCD-Monitor installieren, damit Sie den größten Nutzen von Ihrem BenQ Farb-LCD-Monitor haben. Siehe [Herunterladen der Treiberdateien für den LCD-Monitor aus dem Internet auf Seite 21](#page-20-1) für weitere Einzelheiten.

Die Situation, unter welcher Sie den BenQ LCD-Monitor anschließen und installieren, bestimmt, welcher Prozedur Sie folgen müssen, um den Treiber für den BenQ LCD-Monitor erfolgreich zu installieren. Es hängt zum einen von Ihrer Microsoft Windows-Version ab und davon, ob Sie den Monitor an einem neuen Computer anschließen (also ein Gerät ohne Monitor Treibersoftware) oder, ob Sie eine bereits eingerichtete Installation aktualisieren (also ob schon eine Monitor Treibersoftware existiert) wollen.

Egal welcher Fall zutrifft, das nächste Mal, wenn Sie Ihren Computer einschalten (nachdem Sie Ihren Monitor am Computer angeschlossen haben), wird Windows Ihre neue (oder eine andere) Hardware automatisch erkennen und startet seinen **Neue Hardware gefunden** Assistenten.

Folgen Sie den Anweisungen des Assistenten. Folgen Sie den detaillierten Anweisungen für entweder die automatische (neue) oder aktualisierte (bereits vorhandene) Installation. Siehe:

- • [Installation auf einem neuen Computer auf Seite 22](#page-21-0).
- • [Aktualisierung des Treibers auf einem bereits installierten Computer auf Seite 23.](#page-22-0)

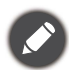

• Wenn Sie einen Benutzernamen und ein Passwort benötigen, um sich bei Ihrem Windows System anzumelden, dann müssen Sie Administratorenrechte haben, um die Treibersoftware installieren zu können. Wenn Ihr Computer an ein Netzwerk angeschlossen ist, könnten die Sicherheitseinstellungen des Netzwerkes Sie davon abhalten, die Software auf Ihrem Computer zu installieren.

#### <span id="page-20-1"></span>Herunterladen der Treiberdateien für den LCD-Monitor aus dem Internet

- 1. Laden Sie die richtigen Treiberdateien von<Support.BenQ.com> herunter.
- 2. Extrahieren Sie die Treiberdateien in einen leeren Ordner. Merken Sie sich den Ort, an den Sie die Dateien extrahiert haben.

<sup>•</sup> Um den Namen des gekauften Modells herauszufinden, schauen Sie auf das Typenschild an der Rückseite des Monitors.

#### <span id="page-21-0"></span>Installation auf einem neuen Computer

Diese Anweisungen beschreiben, wie die BenQ LCD-Monitortreibersoftware auf einem neuen Computer installiert wird, auf dem noch nie ein Monitortreiber installiert war. Diese Anweisungen können nur dann angewendet werden, wenn der Computer noch nie gebraucht wurde, und wenn der BenQ LCD-Monitor der erste Monitor ist, der installiert werden soll.

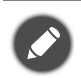

Sie sollten diesen Instruktionen nicht folgen, wenn der BenQ LCD-Monitor auf einem bereits in Gebrauch genommenen Computer installiert werden soll, auf dem schon ein anderer Monitor installiert ist (und auf dem deswegen bereits ein Monitortreiber installiert ist). Sie sollten statt dessen den Anweisungen in [Aktualisierung des](#page-22-0)  [Treibers auf einem bereits installierten Computer](#page-22-0) folgen.

1. Folgen Sie den Anweisungen in [Installation der Monitor-Hardware auf Seite 13.](#page-12-0)

Wenn Windows startet, wird es den neuen Monitor erkennen und den **Neue Hardware gefunden** Assistenten starten. Folgen Sie den Anweisungen, bis die Option **Treiber für Hardwarekomponente installieren** erscheint.

- 2. Markieren Sie die Option **Einen passenden Treiber suchen**, und klicken Sie auf **Weiter**.
- 3. Prüfen Sie, ob der Assistent den korrekten Namen des Monitors ausgewählt hat, und klicken Sie dann auf **Weiter**.
- 4. Klicken Sie auf **Fertig stellen**.
- 5. Starten Sie den Computer neu.

#### <span id="page-22-0"></span>Aktualisierung des Treibers auf einem bereits installierten Computer

Diese Anweisungen beschreiben die manuelle Aktualisierung eines bereits existierenden Monitortreibers auf einem Computer, auf dem Microsoft Windows installiert ist. Aktuelle Tests haben die Kompatibilität mit den Betriebssystemen (OS) Windows 10, Windows 8 (8.1) und Windows 7 Operating System nachgewiesen.

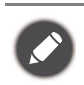

Der BenQ LCD Monitor-Treiber für Ihr Modell kann u.U. auch mit anderen Versionen von Windows funktionieren; zur Zeit des Schreibens dieser Anleitung hat BenQ jedoch noch keine Tests mit anderen Windows-Versionen durchgeführt. Wir können daher nicht garantieren, dass die Verwendung auch in diesen Systemen möglich ist.

Um den Monitortreiber zu installieren, müssen Sie die geeignete Informationsdatei (.inf) unter den heruntergeladenen Treiberdateien für das jeweilige Monitormodell auswählen. Windows wird dann die entsprechenden Treiberdateien installieren. Sie müssen nur das richtige Verzeichnis angeben. Windows hat einen Assistent für Gerätetreiber-Updates, der Sie automatisch durch die Dateiauswahl und den Installationsprozess führt.

Siehe:

- • [Windows 10-System installieren auf Seite 24](#page-23-0).
- • [Windows 8 \(8.1\)-System installieren auf Seite 25.](#page-24-0)
- • [Windows 7-System installieren auf Seite 26](#page-25-0).

#### <span id="page-23-0"></span>Windows 10-System installieren

1. Öffnen Sie **Eigenschaften von Anzeige**.

Wechseln Sie nach **Start**, **Einstellungen**, **Geräte**, **Geräte und Drucker** und rechtsklicken Sie auf den Namen Ihres Monitors im Menü.

- 2. Wählen Sie den Eintrag **Eigenschaften** aus dem Menü.
- 3. Klicken Sie auf die Registerkarte **Hardware**.
- 4. Klicken Sie auf **PnP-Monitor (Standard)** und anschließend auf die Schaltfläche **Eigenschaften**.
- 5. Klicken Sie auf die Registerkarte **Treiber** und dann auf die Schaltfläche **Treiber aktualisieren**.
- 6. Wählen Sie im Fenster **Treibersoftware aktualisieren** die Option **Auf dem Computer nach Treibersoftware suchen**.
- 7. Klicken Sie auf **Durchsuchen** und suchen Sie nach den aus dem Internet heruntergeladenen Treiberdateien, wie es unter [Herunterladen der Treiberdateien für den LCD-Monitor aus dem](#page-20-1)  [Internet auf Seite 21](#page-20-1) beschrieben wird.
- 8. Klicken Sie auf **Schließen**.

Sie werden möglicherweise daran erinnert, den Computer neu zu starten, nachdem der Treiber aktualisiert wurde.

#### <span id="page-24-0"></span>Windows 8 (8.1)-System installieren

1. Öffnen Sie **Eigenschaften von Anzeige**.

Bewegen Sie den Cursor auf dem Bildschirm nach rechts unten oder drücken Sie auf die **Windows** + **C** Tasten auf der Tastatur, um die **Charm (Kategorie)**-Leiste aufzurufen. Wechseln Sie nach **Einstellungen, Systemsteuerung, Geräte und Drucker** und rechtsklicken Sie auf den Namen Ihres Monitors im Menü.

Oder rechtsklicken Sie auf das Desktop und wählen Sie **Personalisieren**, **Anzeige**, **Geräte und Drucker** und rechtsklicken Sie auf den Namen Ihres Monitors im Menü.

- 2. Wählen Sie den Eintrag **Eigenschaften** aus dem Menü.
- 3. Klicken Sie auf die Registerkarte **Hardware**.
- 4. Klicken Sie auf **PnP-Monitor (Standard)** und anschließend auf die Schaltfläche **Eigenschaften**.
- 5. Klicken Sie auf die Registerkarte **Treiber** und dann auf die Schaltfläche **Treiber aktualisieren**.
- 6. Wählen Sie im Fenster **Treibersoftware aktualisieren** die Option **Auf dem Computer nach Treibersoftware suchen**.
- 7. Klicken Sie auf **Durchsuchen** und suchen Sie nach den aus dem Internet heruntergeladenen Treiberdateien, wie es unter [Herunterladen der Treiberdateien für den LCD-Monitor aus dem](#page-20-1)  [Internet auf Seite 21](#page-20-1) beschrieben wird.
- 8. Klicken Sie auf **Schließen**.

Sie werden möglicherweise daran erinnert, den Computer neu zu starten, nachdem der Treiber aktualisiert wurde.

#### <span id="page-25-0"></span>Windows 7-System installieren

1. Öffnen Sie **Eigenschaften von Anzeige**.

Wechseln Sie nach **Start, Systemsteuerung, Hardware und Sound, Geräte und Drucker** und rechtsklicken Sie auf den Namen Ihres Monitors im Menü.

Oder rechtsklicken Sie auf das Desktop und wählen Sie **Personalisieren**, **Anzeige**, **Geräte und Drucker** und rechtsklicken Sie auf den Namen Ihres Monitors im Menü.

- 2. Wählen Sie den Eintrag **Eigenschaften** aus dem Menü.
- 3. Klicken Sie auf die Registerkarte **Hardware**.
- 4. Klicken Sie auf **PnP-Monitor (Standard)** und anschließend auf die Schaltfläche **Eigenschaften**.
- 5. Klicken Sie auf die Registerkarte **Treiber** und dann auf die Schaltfläche **Treiber aktualisieren**.
- 6. Wählen Sie im Fenster **Treibersoftware aktualisieren** die Option **Auf dem Computer nach Treibersoftware suchen**.
- 7. Klicken Sie auf **Durchsuchen** und suchen Sie nach den aus dem Internet heruntergeladenen Treiberdateien, wie es unter [Herunterladen der Treiberdateien für den LCD-Monitor aus dem](#page-20-1)  [Internet auf Seite 21](#page-20-1) beschrieben wird.
- 8. Klicken Sie auf **Schließen**.

Sie werden möglicherweise daran erinnert, den Computer neu zu starten, nachdem der Treiber aktualisiert wurde.

# <span id="page-26-0"></span>Wie Sie ihren Monitor einstellen

#### <span id="page-26-1"></span>Das Bedienfeld

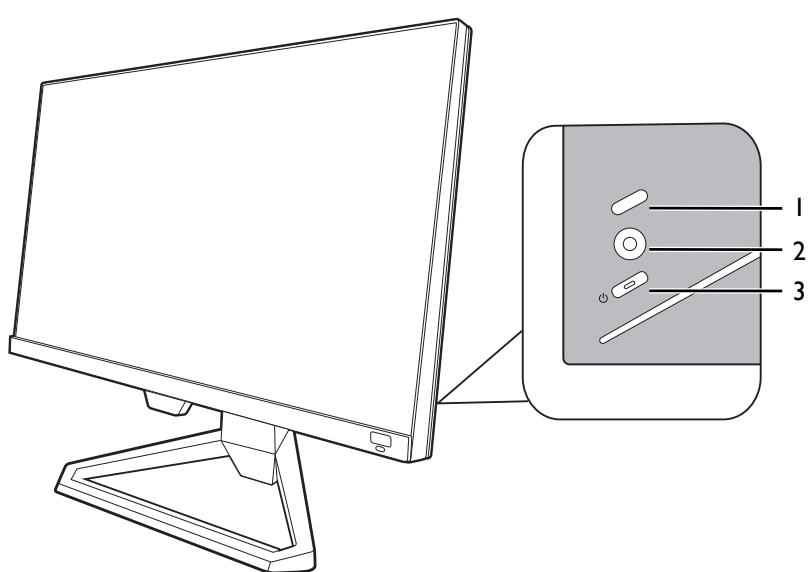

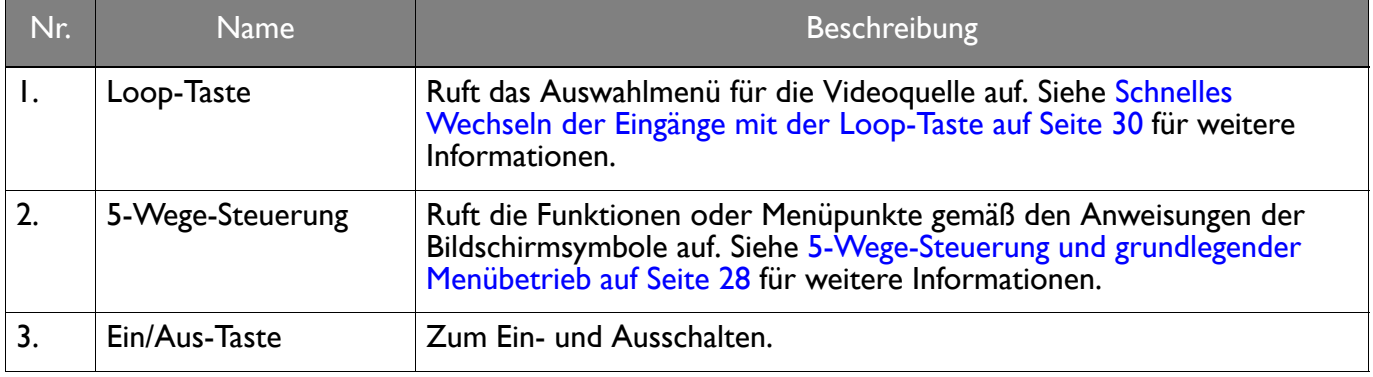

# <span id="page-27-1"></span><span id="page-27-0"></span>5-Wege-Steuerung und grundlegender Menübetrieb

Die 5-Wege-Steuerung befindet sich hinten am Monitor. Während Sie vor dem Monitor sitzen, bewegen Sie die Steuerung in die Richtungen, die durch die Bildschirmsymbole für die Menüführung und Bedienung vorgegeben sind.

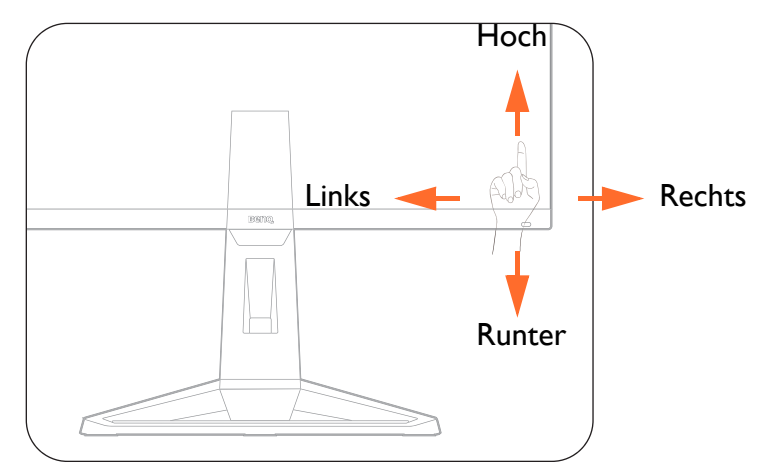

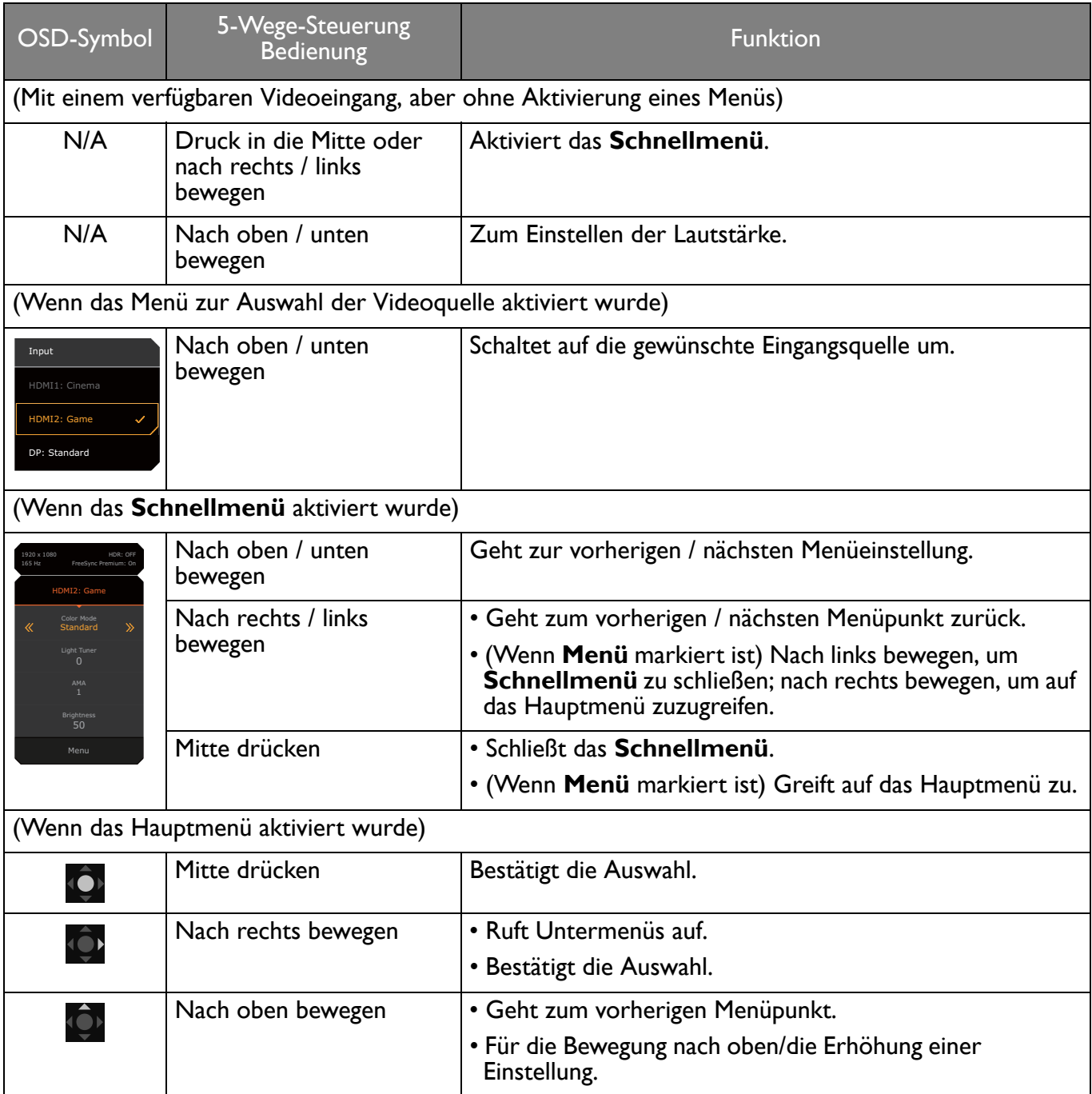

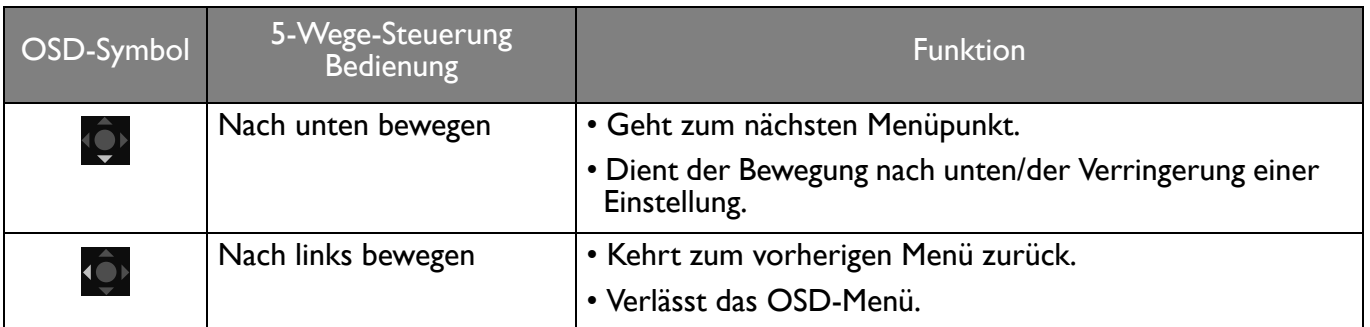

Alle OSD (On Screen Display) Menüs können über die Controller Tasten erreicht werden. Sie können das OSD-Menü verwenden, um alle Einstellungen Ihres Monitors zu verändern. Verfügbare Menüoptionen können von den Eingangsquellen, Funktionen und Einstellungen abhängen.

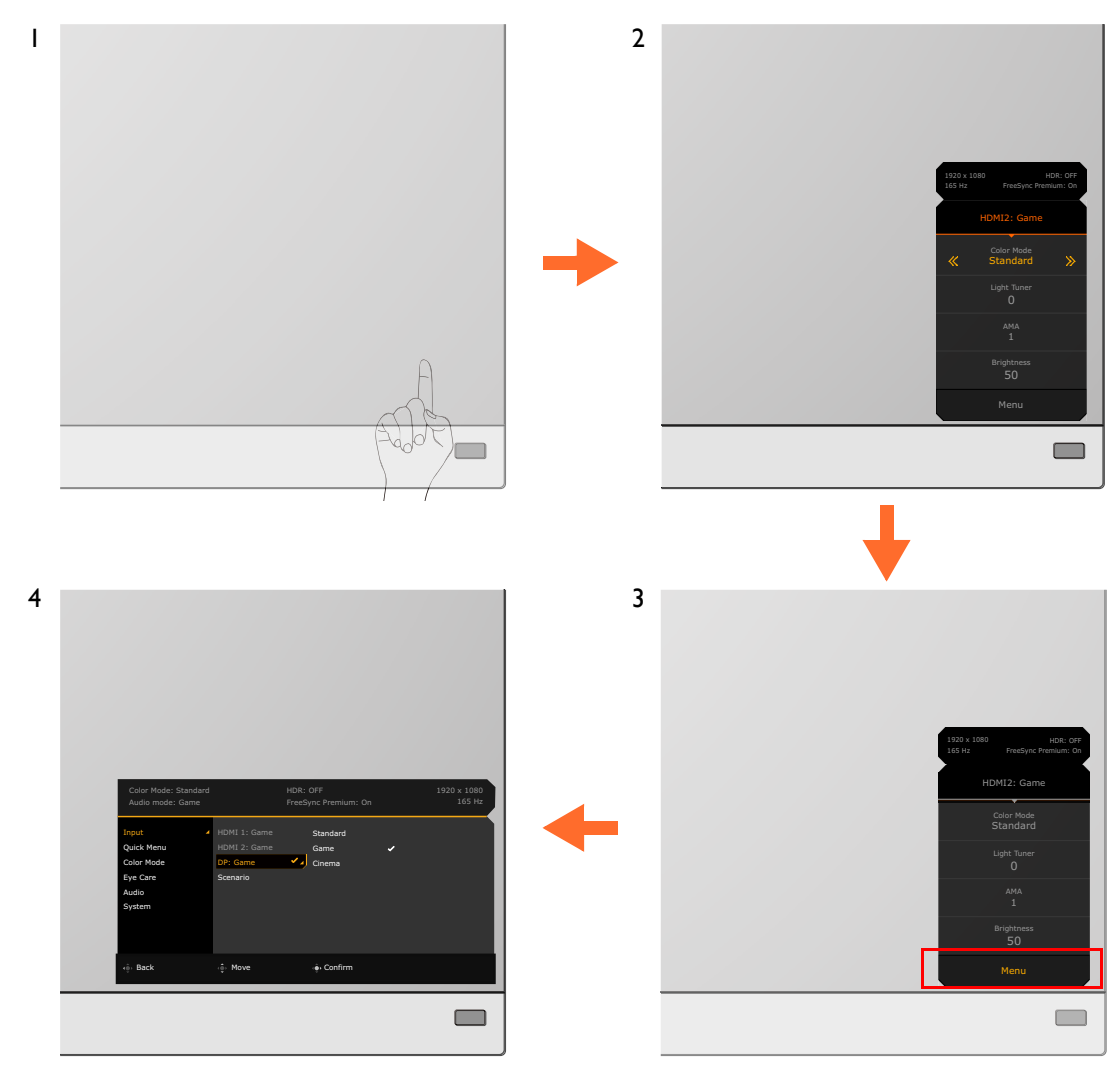

- 1. Drücken Sie die 5-Wege-Steuerung.
- 2. Das **Schnellmenü** wird angezeigt.
- 3. Wählen Sie **Menü**, um das Hauptmenü aufzurufen.
- 4. Folgen Sie im Hauptmenü den Bildschirmsymbolen am unteren Rand des Menüs, um Einstellungen oder Auswahlen vorzunehmen. Weitere Einzelheiten über Menüoptionen finden Sie unter [Verwendung des Hauptmenüs auf Seite 39](#page-38-0).

#### <span id="page-28-1"></span><span id="page-28-0"></span>Einrichten Ihres Monitors für verschiedene Szenarien

Abhängig von der Umgebung, in der das Produkt verwendet wird, gibt es mehrere Eingangsanschlüsse an Ihrem Monitor, und Sie können für jeden Eingang jeweils ein Szenario voreinstellen. Vervollständigen Sie nach Möglichkeit die Verbindungen und die Konfiguration bei der ersten Verwendung des Monitors, damit Sie die Szenarien ohne weitere überstürzte Einrichtung einfach wechseln können.

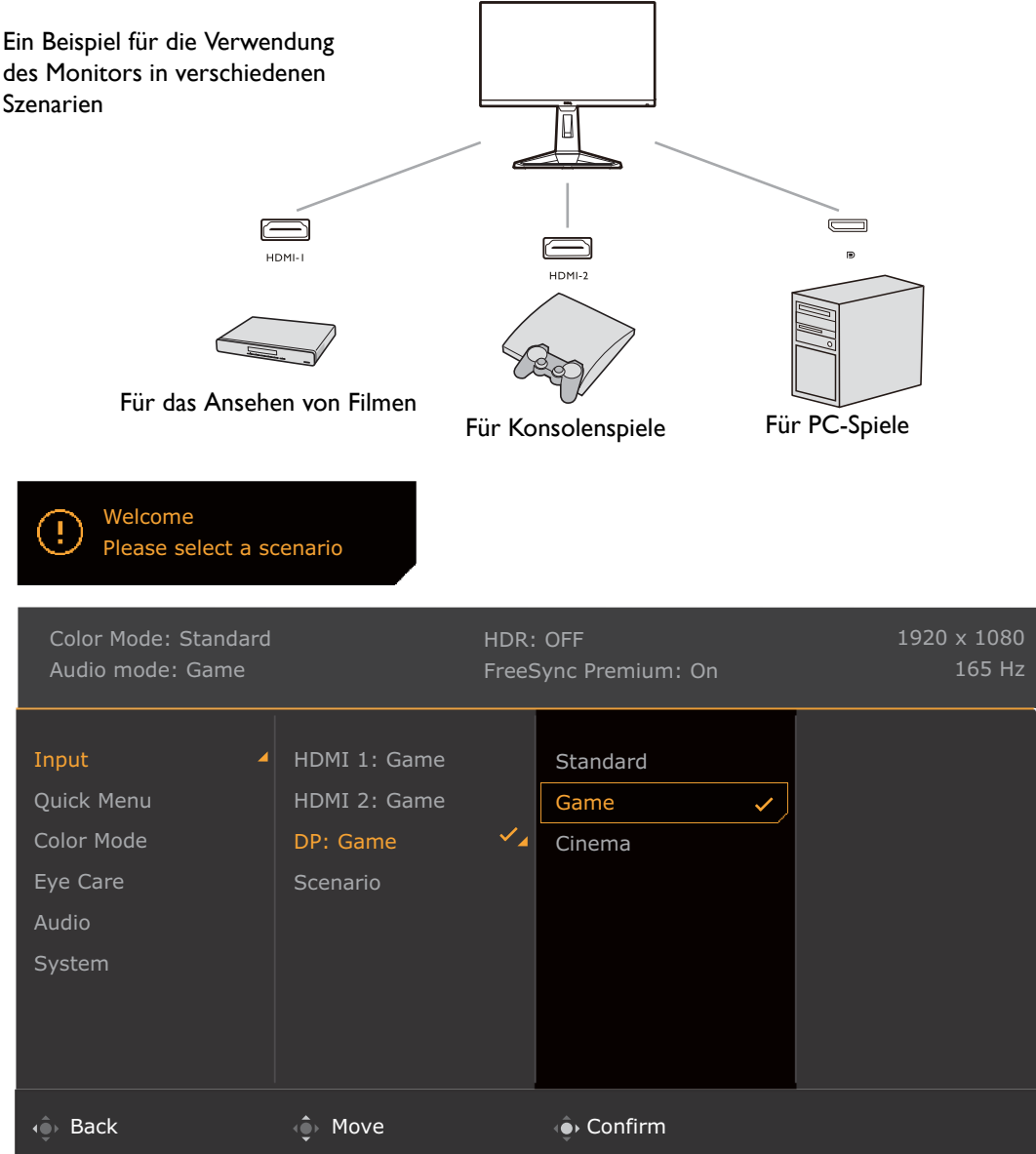

- 1. Schließen Sie die Eingangsquellen wie unter [Schließen Sie das Videokabel an. auf Seite 15](#page-14-0) beschrieben an den Monitor an.
- 2. Wählen Sie ein Szenario für eine verfügbare Eingangsquelle aus. Das Szenario wechselt mit der Eingabequelle. Wenn Sie die Konfiguration jetzt überspringen, ist das Szenario für jede Eingangsquelle auf **Spiel** voreingestellt. Sie können die Einstellung später unter **Menü** > **Eingabe** ändern.
- 3. Drücken Sie die Loop-Taste, um eine Eingangsquelle / ein Szenario zu wechseln. Siehe [Schnelles](#page-29-1)  [Wechseln der Eingänge mit der Loop-Taste auf Seite 30](#page-29-1) für weitere Informationen.

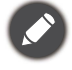

• Sie werden aufgefordert, die Konfiguration nach einem Reset des Systems über **Menü** > **System** > **Vorgabe** zu vervollständigen.

• Wenn Sie die Konfiguration des Szenarios über **Menü** > **Eingabe** > **Szenario** ausgeschaltet haben, wird das Szenario jedes Eingangs standardmäßig auf **Standard** festgelegt.

#### <span id="page-29-1"></span><span id="page-29-0"></span>Schnelles Wechseln der Eingänge mit der Loop-Taste

1. Drücken Sie auf die Loop-Taste, um das Auswahlmenü der Eingangsquellen aufzurufen. Jede Quelle ist eine Voreinstellung für ein Szenario wie in [Einrichten Ihres Monitors für verschiedene Szenarien auf](#page-28-1)  [Seite 29](#page-28-1) beschrieben. Das Szenario wechselt mit der Eingabequelle.

2. Drücken Sie mehrmals auf die Loop-Taste, um durch die verfügbaren Videoquellen zu blättern.

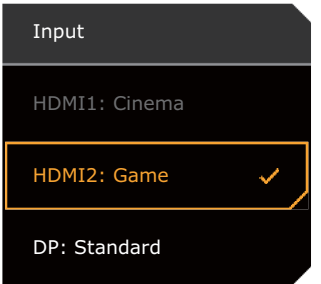

#### <span id="page-30-1"></span><span id="page-30-0"></span>Arbeiten mit der **Schnellmenü**

**Schnellmenü** ist ein Schnellzugang, um einige Monitoreinstellungen zu ändern, die häufig durch Szenarien angepasst werden. Es bietet auch den Zugriff auf das Hauptmenü.

- Drücken Sie auf  $\bigcirc$  /  $\bigcirc$  /  $\bigcirc$  / zum Aufruf des **Schnellmenü**.
- Drücken Sie auf <a> / <a> /<a>/>
/<a>
/>
<a>
/>
für unterschiedliche Einstellungen.
- Gehen Sie zu Menü und drücken Sie auf <sup>1</sup>0<sup>9</sup>, um auf das Hauptmenü zuzugreifen.

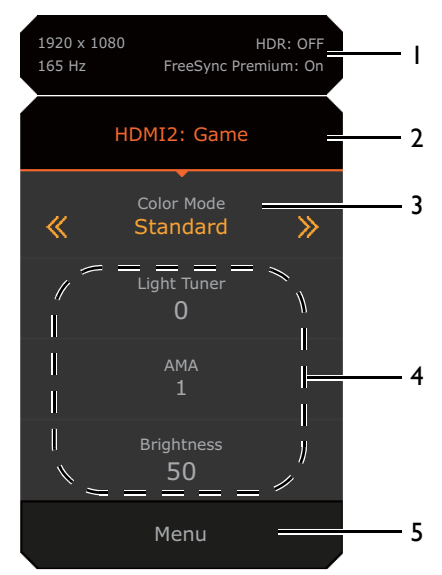

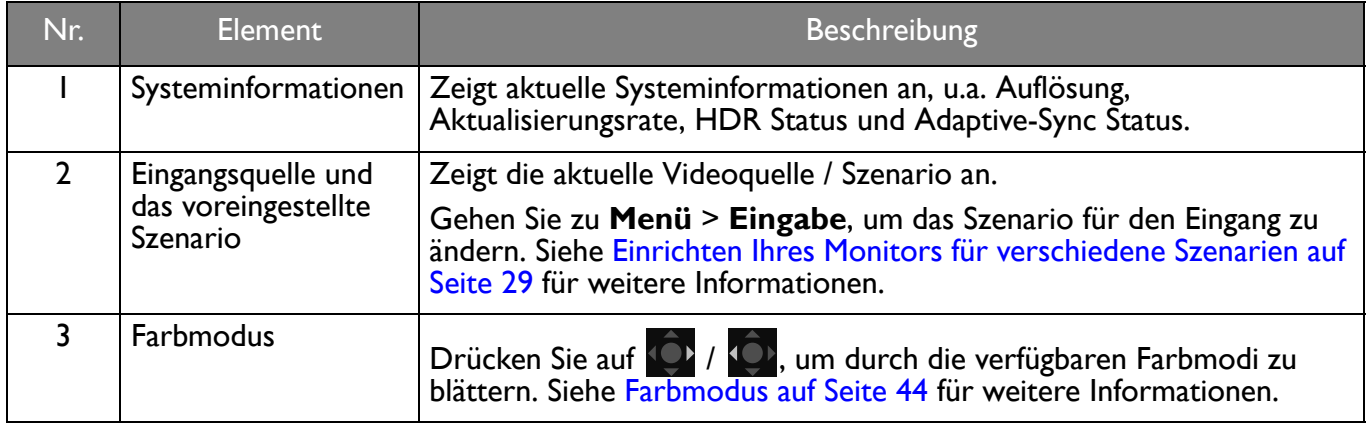

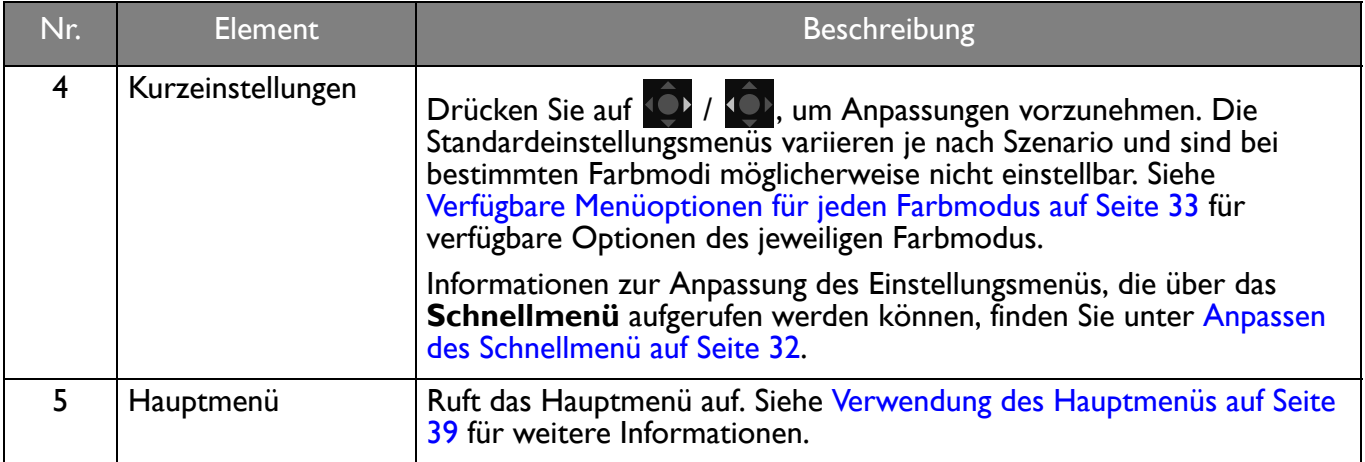

#### <span id="page-31-1"></span><span id="page-31-0"></span>Anpassen des **Schnellmenü**

Standardmäßig gibt es 3 Einstellungen, die für jedes Szenario im **Schnellmenü** angepasst werden können. Ändern Sie die Einstellungen nach Bedarf.

- 1. Drücken Sie auf / / zum Aufruf des **Schnellmenü**.
- 2. Gehen Sie zu **Menü** > **Schnellmenü**.
- 3. Wählen Sie ein Szenario und drücken Sie **D** zur weiteren Auswahl.
- 4. Die ersten beiden Punkte sind grau unterlegt und können nicht geändert werden. Wählen Sie einen

verfügbaren Punkt aus und drücken Sie **De zur weiteren Auswahl.** 

5. Blättern Sie zu einem Punkt und drücken Sie <sup>(O)</sup> / <sup>2</sup>D zur Bestätigung. Ein Einstellungsmenü ist im **Schnellmenü** grau unterlegt, wenn es nicht von einem Farbmodus unterstützt wird.

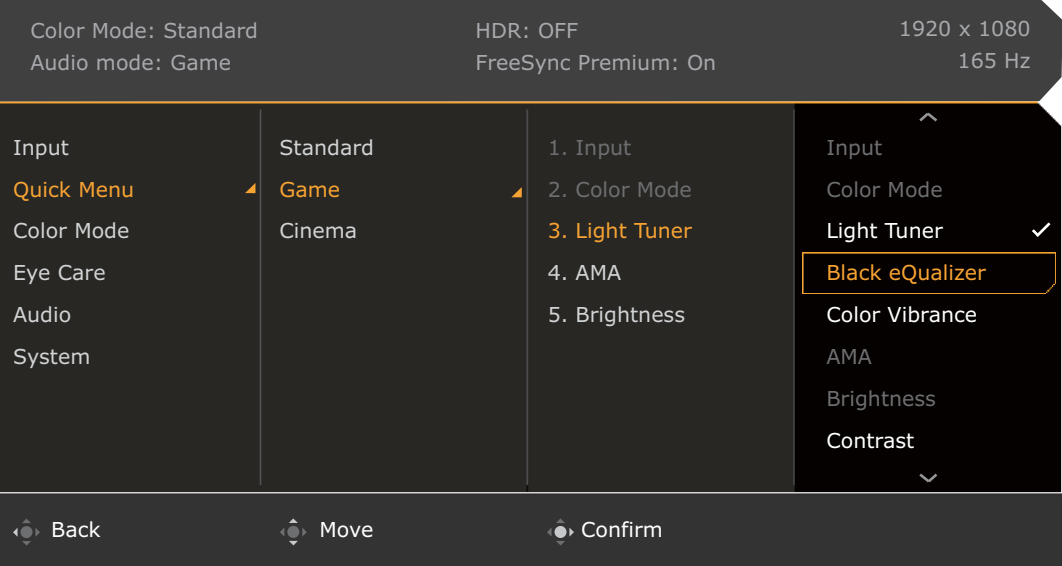

# <span id="page-32-1"></span><span id="page-32-0"></span>Verfügbare Menüoptionen für jeden **Farbmodus**

Je nach eingestelltem **Farbmodus** können sich die verfügbaren Optionen für die Farbanpassung voneinander unterscheiden. Die Liste dient nur als Referenz, da die verfügbaren Optionen auch je nach Eingabe variieren. Nicht verfügbare Menüoptionen werden ausgegraut.

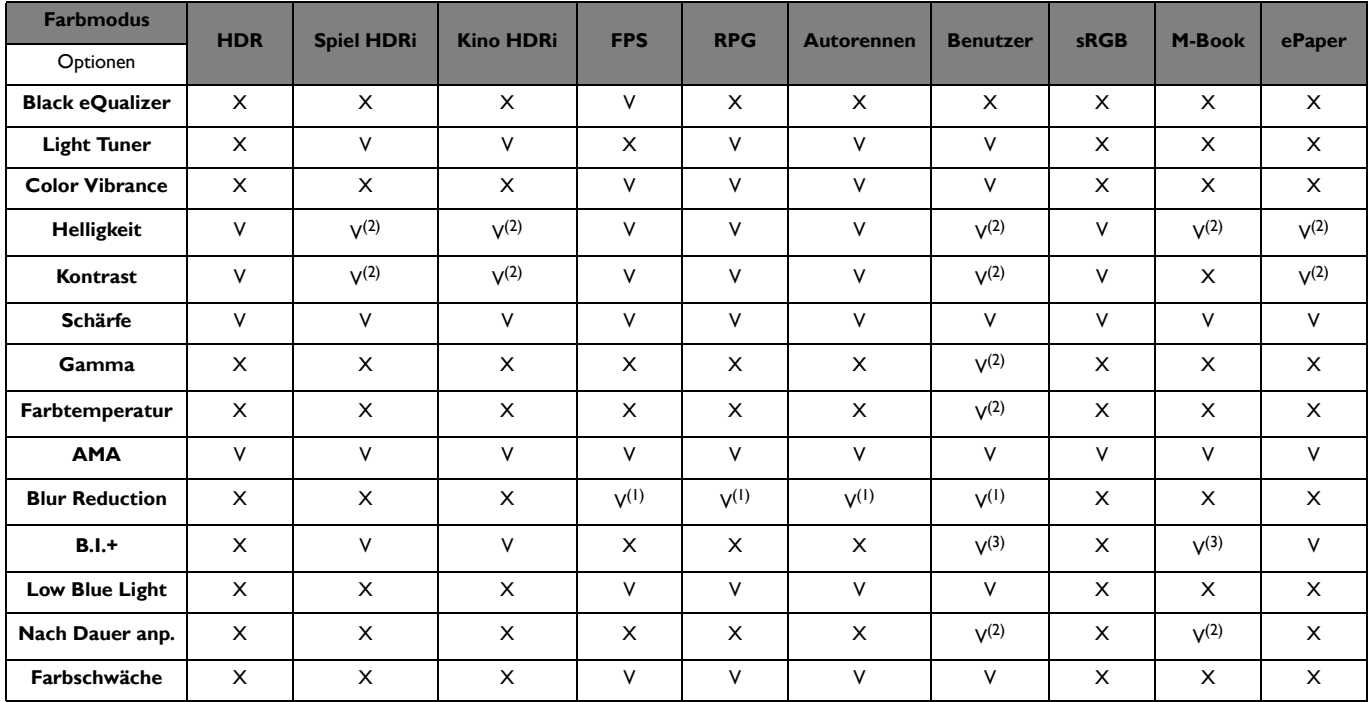

• V: Verfügbar.

• X: Nicht verfügbar.

• (1): Nur verfügbar, wenn die Aktualisierungsrate über 100 Hz liegt. Adaptive-Sync ist deaktiviert, wenn **Blur Reduction** eingeschaltet ist.

• (2): Nur verfügbar, wenn **B.I.+** deaktiviert ist.

• (3): Nur verfügbar, wenn **Nach Dauer anp.** deaktiviert ist.

# <span id="page-32-2"></span>Anpassbare OSD Einstellungen

Während einige Einstellungen (z.B. die OSD Sprache) geändert und unabhängig von anderen Monitoreinstellungen oder Eingaben sofort wirksam werden, können die meisten OSD Einstellungen angepasst und gespeichert werden, um sie mit Eingängen, Farbmodi oder Szenarien zu verbinden. Wenn ein Eingang, ein Farbmodus oder ein Szenario ausgewählt wird, werden die gewünschten Einstellungen angewendet.

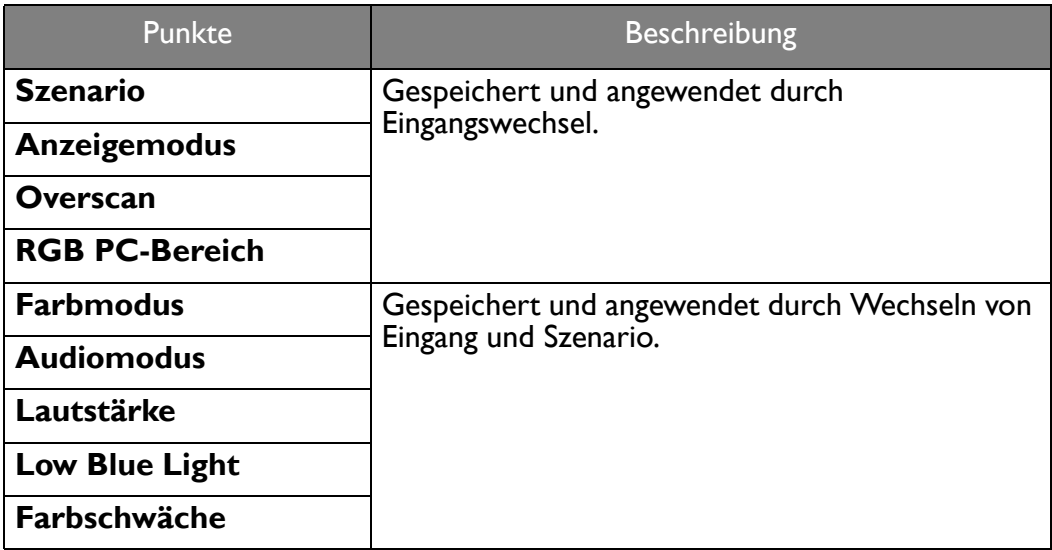

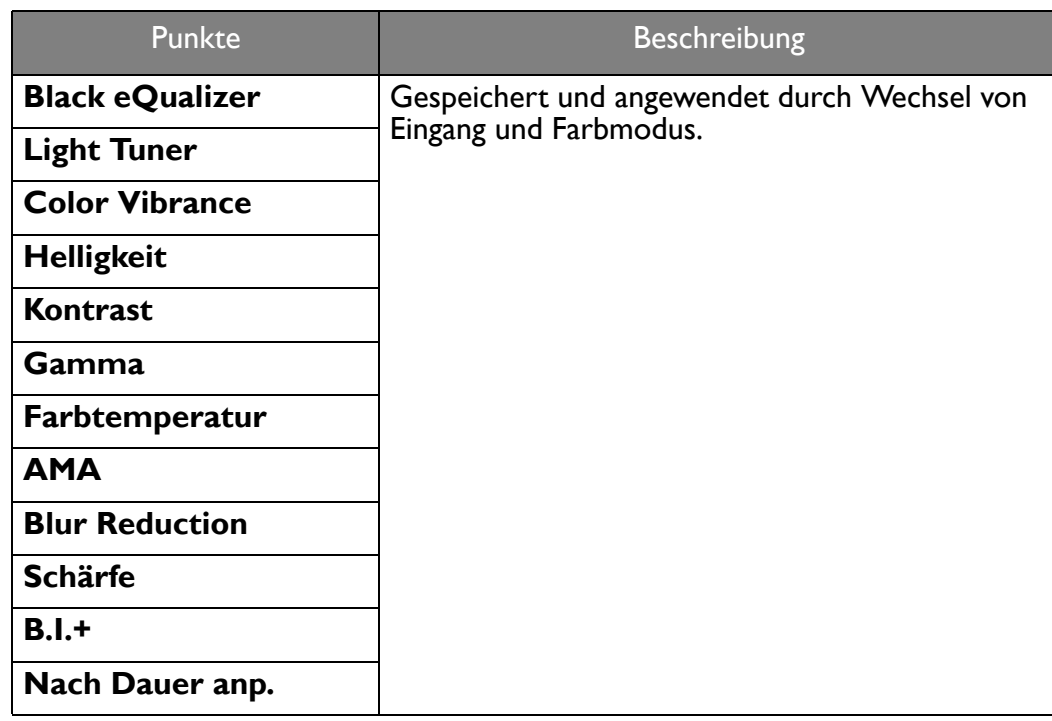

#### <span id="page-33-1"></span><span id="page-33-0"></span>Arbeiten mit der HDRi Direkttaste

Der Monitor nutzt die Vorteile der Bright Intelligence Plus Technologie, um die Bildschirmhelligkeit bei der Wiedergabe von HDR-Inhalten auszugleichen und alle Bilddetails zu erhalten. Ihnen steht eine Direkttaste zur Verfügung, mit der Sie ganz einfach zu einer bevorzugten HDR-Einstellung wechseln können.

- 1. Stellen Sie sicher, dass HDR Inhalte verfügbar sind. Siehe [Funktioniert mit HDR Technologie auf Seite](#page-34-1)  [35](#page-34-1) für weitere Informationen. Die HDR-Funktion wird automatisch aktiviert, sobald HDR-Inhalte für den Monitor verfügbar sind.
- 2. Drücken Sie auf die HDRi Direkttaste, um eine Liste der HDR-Optionen aufzurufen.
- 3. Drücken Sie die gleiche Taste mehrmals, um zur gewünschten Option zu navigieren. Siehe [Farbmodus-Menü auf Seite 43](#page-42-1) für weitere Informationen.

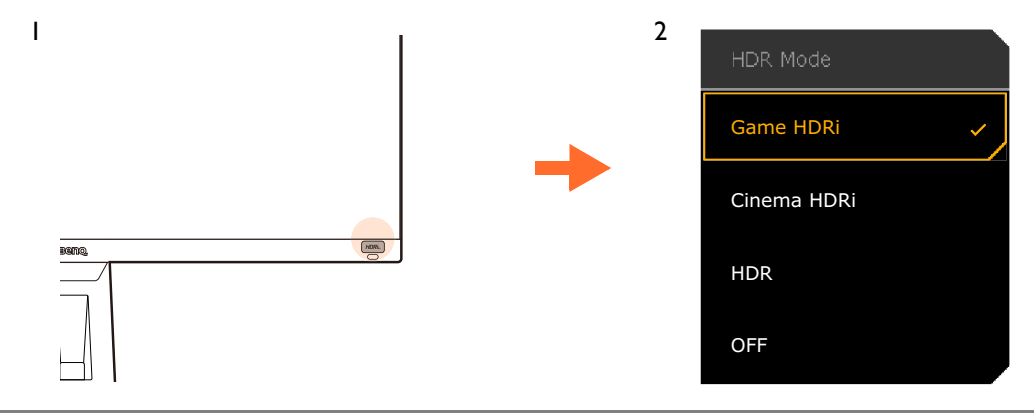

Um B.I.+ bzw. HDR zu aktivieren, siehe [Automatische Anpassung der Bildschirmhelligkeit \(Bright Intelligence](#page-34-0)  [Plus\) auf Seite 35](#page-34-0) oder [Aktivierung der HDR-Funktion auf Seite 35.](#page-34-2)

#### <span id="page-34-0"></span>Automatische Anpassung der Bildschirmhelligkeit (Bright Intelligence Plus)

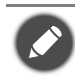

Die Bright Intelligence Plus Funktion ist nur in bestimmten Farbmodi verfügbar. Wenn sie nicht verfügbar ist, werden die Menüoptionen ausgegraut.

Der integrierte Lichtsensor funktioniert mit Bright Intelligence Plus Technologie, um das Umgebungslicht, die Bildhelligkeit, den Kontrast und die Farbtemperatur zu erkennen, und den Bildschirm anschließend automatisch auszugleichen. Damit werden Bilddetails beibehalten, sowie die Belastung für die Augen verringert.

Gehen Sie zu **Menü** > **Farbmodus** > ein Modus > **B.I.+** (Bright Intelligence Plus) > **EIN**, um die Funktion zu aktivieren. Die Anpassung nimmt einige Sekunden in Anspruch.

Wenn Sie **Spiel HDRi** oder **Kino HDRi** wählen, wird die Funktion Bright Intelligence Plus automatisch aktiviert.

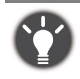

Die Leistung von Bright Intelligence Plus könnte durch Lichtquellen und den Neigungswinkel des Monitors beeinträchtigt werden. Sie können die Empfindlichkeit des Lichtsensors von **Eye Care** > **B.I.+** (Bright Intelligence Plus) > **Sensorempfindl.** bei Bedarf erhöhen. Siehe [Seite 46](#page-45-1) für weitere Informationen.

#### <span id="page-34-3"></span><span id="page-34-1"></span>Funktioniert mit HDR Technologie

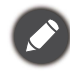

• Ihr Monitor unterstützt HDR10 Technologie.

• Die Informationen über HDR-kompatible Geräte und Inhalte in diesem Dokument sind zum Zeitpunkt der Veröffentlichung aktuell. Für die neuesten Informationen kontaktieren Sie bitte Ihren Gerätehersteller und Inhaltsanbieter.

Um die HDR Funktion zu aktivieren, benötigen Sie einen kompatiblen Player und Inhalte.

1. Stellen Sie sicher, dass ein FHD HDR Player bereitsteht. Player mit den folgenden Namen und Auflösungen werden unterstützt.

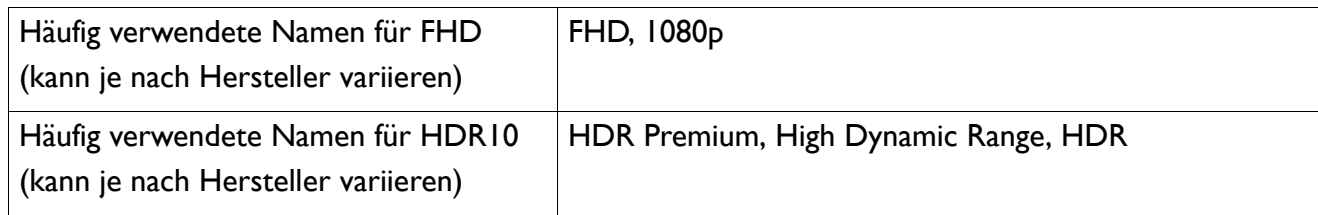

- 2. Stellen Sie sicher, dass HDR Inhalte verfügbar sind. Inhalte können von einem FHD Player kommen.
- 3. Stellen Sie sicher, dass Player und Monitor über ein passendes Kabel verbunden wurden:
	- das mitgelieferte HDMI / DP / DP auf Mini DP Kabel / USB-C™ Kabel (falls vorhanden)
	- ein HDMI-Kabel, das HDMI High Speed oder HDMI Premium zertifiziert ist (für Modelle mit HDMI-Eingängen)
	- ein DP / DP auf Mini DP Kabel mit DisplayPort-Zertifizierung (für Modelle mit DP-Eingängen)
	- ein zertifiziertes USB-C™ Kabel mit DisplayPort Wechselmodus Fähigkeit (für Modelle mit USB-C™ Eingängen)

#### <span id="page-34-2"></span>Aktivierung der HDR-Funktion

Wenn die Anweisungen in [Funktioniert mit HDR Technologie auf Seite 35](#page-34-1) befolgt werden und der eingegebene Inhalt HDR-kompatibel ist, wird die OSD-Meldung **HDR: Ein** auf dem Bildschirm angezeigt. Das bedeutet, dass Ihr Player und die Inhalte HDR-kompatibel sind und die HDR Funktion richtig aktiviert wurde. Der Monitor entspricht dem ST2084 Standard für die Verarbeitung von HDR Inhalten. In diesem Fall wird der Monitor standardmäßig auf **Spiel HDRi** gestellt.

Sie können die HDRi Direkttaste drücken, um die HDR-Einstellungen aufzurufen und einen anderen HDR Modus aus der Liste auszuwählen. Gehen Sie alternativ zur Auswahl nach **Farbmodus**.

#### HDR-emulierten Modus aktivieren

Wenn die Verbindung hergestellt ist und keine OSD-Meldung angezeigt wird, bedeutet dies, dass der Inhalte-Player und/oder der Inhalt nicht HDR-kompatibel sind. Der Monitor bleibt in dem zuletzt gewählten Farbmodus für Nicht-HDR-Inhalte. Sie können den HDR-emulierten Modus manuell durch Auswahl von **HDR**, **Spiel HDRi** oder **Kino HDRi** aus **Farbmodus** aktivieren.

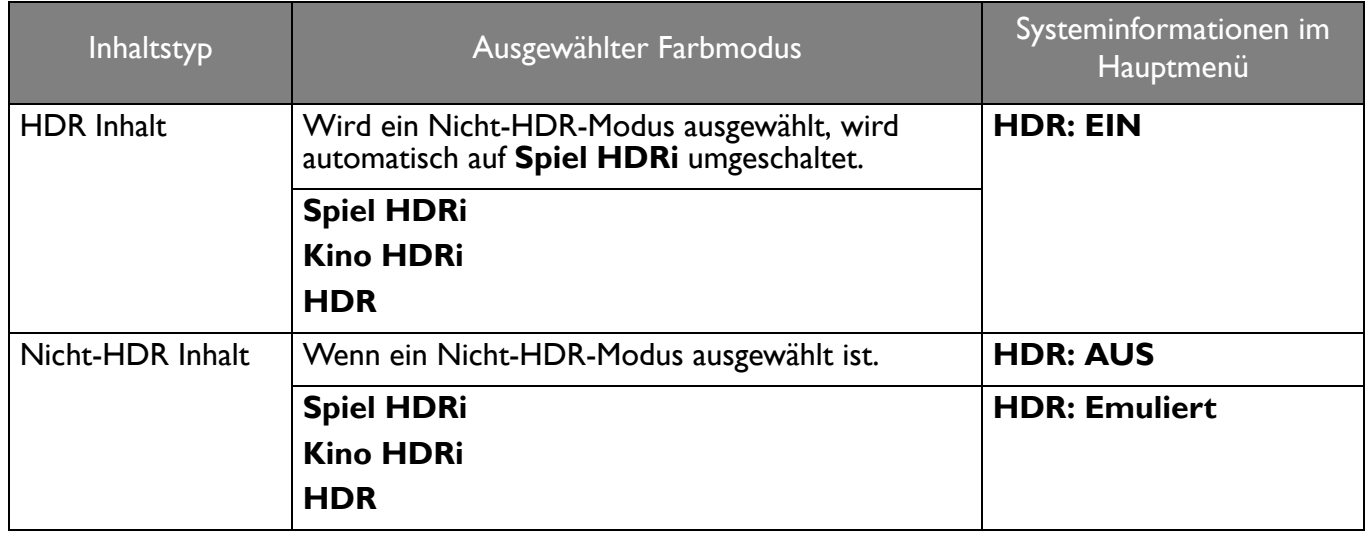

#### <span id="page-35-0"></span>Auswahl eines Audioszenarios

Für die Audiowiedergabe in verschiedenen Szenarien stehen mehrere Audio-Equalizer zur Verfügung.

- 1. Drücken Sie auf / / zum Aufruf des **Schnellmenü**.
- 2. Wechseln Sie nach **Menü** > **Audio** > **Audiomodus**.
- 3. Wählen Sie eine Option aus der Liste. Siehe [Audiomodus auf Seite 48](#page-47-1) für weitere Informationen.

#### <span id="page-35-1"></span>Einstellen des Anzeigemodus

Sie können den Anzeigemodus am Monitor anpassen, um Bilder mit einem anderen Seitenverhältnis als 16:9 und einer Größe anders als die Bildschirmgröße des von Ihnen erworbenen Modells anzuzeigen.

- 1. Drücken Sie auf  $\overline{O}$  /  $\overline{O}$  /  $\overline{O}$  zum Aufruf des **Schnellmenü**.
- 2. Wechseln Sie nach **Menü** > **System** > **Anzeige** > **Anzeigemodus**.
- 3. Wählen Sie den passenden Anzeigemodus aus. Die Einstellung wird sofort wirksam.

#### <span id="page-35-2"></span>Auswahl eines geeigneten Farbmodus

Der Monitor bietet verschiedene Bildmodi, die sich jeweils für unterschiedliche Bildtypen eignen. Die Anzeigeeinstellungen können vom Farbmodus gespeichert werden. Unter [Farbmodus auf Seite 44](#page-43-2) finden Sie alle verfügbaren Bildmodi.

- 1. Drücken Sie auf / / zum Aufruf des **Schnellmenü**.
- 2. Gehen Sie zu **Menü** > **Farbmodus**, um einen gewünschten Farbmodus aufzurufen.
- 3. Passen Sie in jedem Modus die Einstellungen Ihren Bedürfnissen entsprechend an und speichern Sie sie.

#### <span id="page-35-3"></span>Anschluss des Monitors an ein Produkt der MacBook Serie

Wenn der Monitor an Ihr Produkt der MacBook Serie angeschlossen ist, wechseln Sie zum **M-Book** Modus, welcher die farbliche und visuelle Wiedergabe des MacBooks an Ihren Monitor anpasst.

1. Schließen Sie den Monitor an ein Produkt der MacBook Serie an.

- 2. Drücken Sie auf **10 / 10 / 20 zum Aufruf des Schnellmenü.**
- 3. Gehen Sie zu **Menü** > **Farbmodus**.
- 4. Wählen Sie **M-Book**. Die Einstellung wird sofort wirksam.

# <span id="page-36-0"></span>Eingabehilfe für Farbsehen aktivieren (**Farbschwäche**)

**Farbschwäche** ist eine Eingabehilfe, die Menschen mit Farbsehstörungen hilft, Farben zu unterscheiden. Auf diesem Monitor stehen Ihnen ein **Rot Filter** und ein **Grün Filter** zur Verfügung. Wählen Sie einen nach Bedarf aus.

- 1. Drücken Sie auf  $\overline{^{\bullet}}$  /  $\overline{^{\bullet}}$  /  $^{\bullet}$  zum Aufruf des **Schnellmenü.**
- 2. Wechseln Sie nach **Menü** > **Eye Care** > **Farbschwäche**.
- 3. Wählen Sie entweder **Rot Filter** oder **Grün Filter**.
- 4. Passen Sie den Wert des Filters an. Mit steigendem Wert wird ein stärkerer Effekt erzielt.

#### <span id="page-36-1"></span>FreeSync™ Premium aktivieren

Monitore mit FreeSync werden Bildaussetzer, Stottern und Ruckeln während des Gaming beseitigen.

- 1. Verwenden Sie eine kompatible Grafikprozessoreinheit (GPU) mit dem entsprechenden Treiber. Um mehr über die unterstützten Technologien zu erfahren, besuchen Sie bitte [www.AMD.com.](www.AMD.com)
- 2. Stellen Sie eine Verbindung mit DisplayPort oder HDMI her. Siehe [Schließen Sie das Videokabel an.](#page-14-0)  [auf Seite 15](#page-14-0) für weitere Informationen.

Für Fragen in Bezug auf die Leistung von FreeSync™ Premium besuchen Sie bitte [www.AMD.com.](www.AMD.com)

#### <span id="page-36-2"></span>Arbeiten mit der Videoformatunterstützung Technologie

Ihr Monitor unterstützt die Wiedergabe von 24P Videos, wenn sie ursprünglich mit dieser Bildrate produziert wurden. Mit der Videoformatunterstützung Technologie zeigt der Monitor solche Videos in der richtigen Frequenz an, ohne dass Pulldowns das Quellvideo verzerren. Diese Funktion wird automatisch aktiviert, wenn kompatible Inhalte für den Monitor verfügbar sind.

# <span id="page-36-3"></span>Erstmalige Einrichtung für Spiele bei 165 Hz

Sie können den Monitor optimieren, um Ihr Spielerlebnis zu steigern. Sie möchten vielleicht mit den folgenden Schritten beginnen.

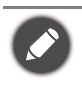

Abhängig von dem Betriebssystem auf Ihrem PC, sollten verschiedene Verfahren befolgt werden, um die Bildschirm-Aktualisierungsrate anzupassen. Weitere Einzelheiten können Sie in der Hilfedokumentation Ihres Betriebssystems finden.

1. Stellen Sie die Bildschirm-Aktualisierungsrate auf **165 Hertz** (165 Hz). Klicken Sie mit der rechten Maustaste auf den Desktop und wählen Sie **Bildschirmauflösung**. Klicken Sie auf **Erweiterte Einstellungen**. Ändern Sie die Bildschirm-Aktualisierungsrate auf dem Reiter **Monitor** auf **165 Hertz**. Klicken Sie anschließend auf **Übernehmen** und **Ja**, um die Änderung zu bestätigen.

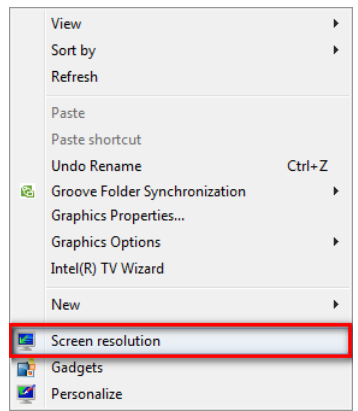

Change the appearance of your display

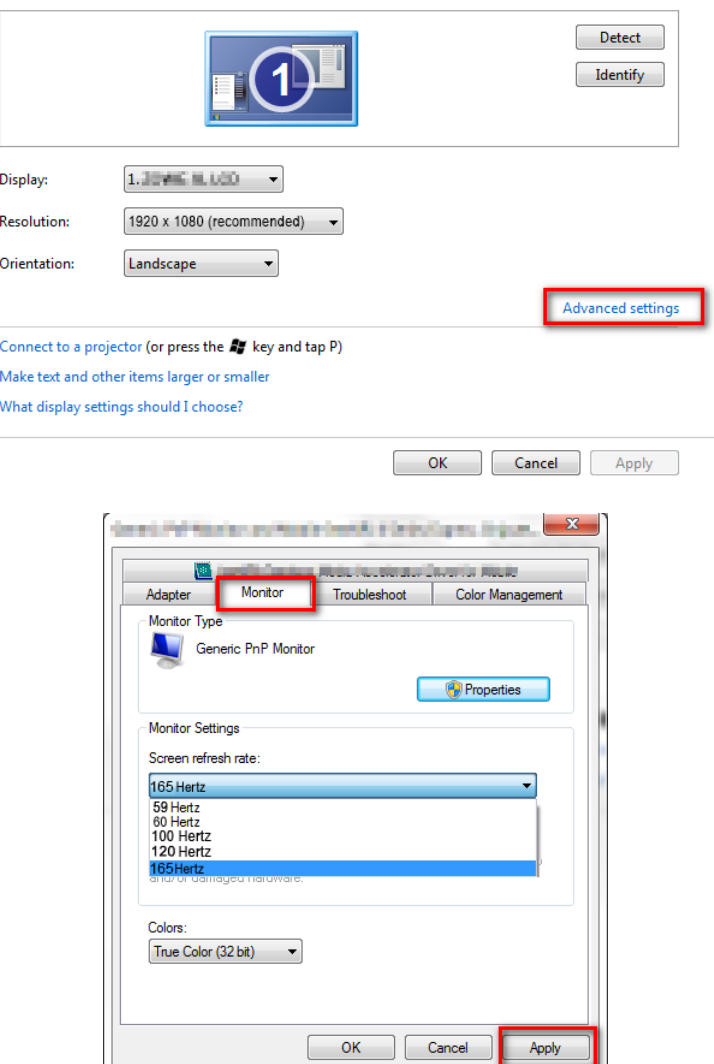

- 2. Rufen Sie das Einstellungsmenü in Ihrem Spiel auf und ändern Sie die Bildrate oder Bildwiederholfrequenz auf 165 Hz. Weitere Informationen finden Sie im Hilfedokument, das mit Ihrem Spiel geliefert wurde.
- 3. Um zu überprüfen, ob die Bildschirm-Aktualisierungsrate geändert wurde, gehen Sie zum **Schnellmenü** Ihres Monitors und überprüfen Sie die Systeminformationen.

Wenn in Ihren Menüs 165 Hz nicht verfügbar ist, überprüfen Sie Folgendes:

- Stellen Sie sicher, dass das DisplayPort Kabel richtig an den Computer und Monitor angeschlossen ist
- Stellen Sie sicher, dass Ihre GPU 165 Hz unterstützt
- Stellen Sie sicher, dass Ihr Spiel 165 Hz unterstützt.

# <span id="page-38-1"></span><span id="page-38-0"></span>Verwendung des Hauptmenüs

Sie können das OSD (On Screen Display)-Menü verwenden, um alle Einstellungen Ihres Monitors zu verändern.

Drücken Sie auf <sup>(O)</sup> / <sup>2</sup>D / zum Aufruf des Schnellmenü und wählen Sie Menü, um das Hauptmenü zuzugreifen. Siehe [5-Wege-Steuerung und grundlegender Menübetrieb auf Seite 28](#page-27-0) für weitere Einzelheiten.

Verfügbare Menüoptionen können von den Eingangsquellen, Funktionen und Einstellungen abhängen. Nicht verfügbare Menüoptionen werden ausgegraut. Nicht verfügbare Tasten werden deaktiviert und die entsprechenden OSD-Symbole ausgeblendet. Bei Modellen ohne bestimmte Funktionen werden ihre Einstellungen und entsprechende Elemente nicht im Menü angezeigt.

Die OSD-Menüsprachen können sich von denen des an Ihrem Ort ausgelieferten Produkts unterscheiden. Siehe [Sprache auf Seite 50](#page-49-0) unter **System** und **OSD-Einst.** für weitere Informationen.

Für weitere Informationen über jedes der einzelnen Menüs sehen Sie bitte die folgenden Seiten:

- • [Eingabe-Menü auf Seite 40](#page-39-1)
- • [Schnellmenü auf Seite 41](#page-40-1)
- • [Farbmodus-Menü auf Seite 43](#page-42-1)
- • [Eye Care-Menü auf Seite 46](#page-45-2)
- • [Audio-Menü auf Seite 48](#page-47-2)
- • [System-Menü auf Seite 49](#page-48-1)

# <span id="page-39-1"></span><span id="page-39-0"></span>**Eingabe**-Menü

Verfügbare Menüoptionen können von den Eingangsquellen, Funktionen und Einstellungen abhängen. Nicht verfügbare Menüoptionen werden ausgegraut. Nicht verfügbare Tasten werden deaktiviert und die entsprechenden OSD-Symbole ausgeblendet. Bei Modellen ohne bestimmte Funktionen werden ihre Einstellungen und entsprechende Elemente nicht im Menü angezeigt.

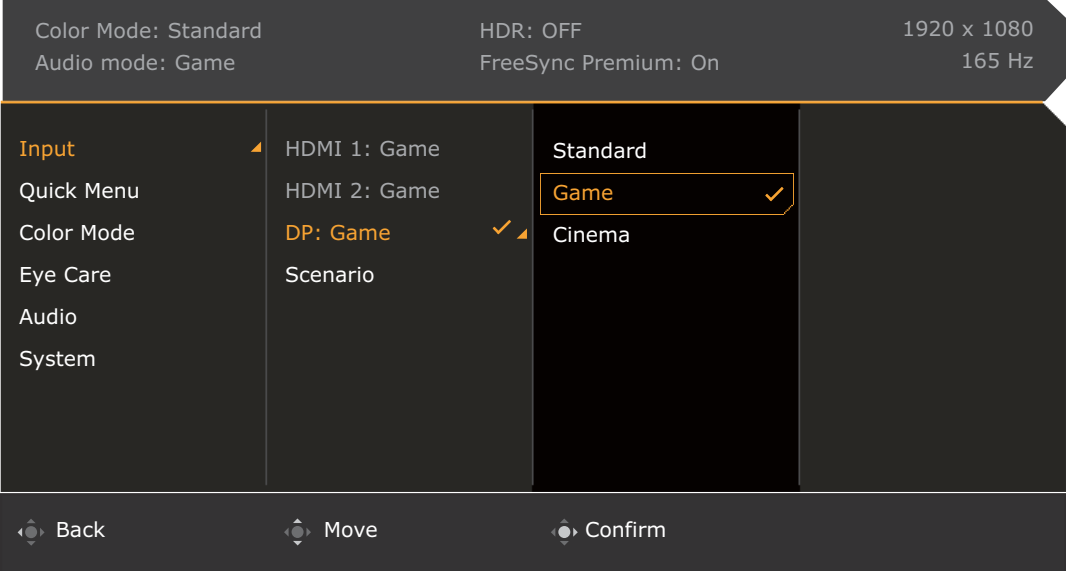

- 1. Drücken Sie auf / / zum Aufruf des **Schnellmenü**.
- 2. Wählen Sie **Menü** aus dem **Schnellmenü**.
- 3. Verwenden Sie <sup>(2)</sup> oder <sup>2</sup>. zur Auswahl von Eingabe.
- 4. Wählen Sie  $\bigcirc$  zum Aufruf eines Untermenüs und verwenden Sie anschließend

**22 zur Auswahl eines Menüelements.** 

- 5. Verwenden Sie **Quader Quader zum Vornehmen von Einstellungen oder verwenden Sie Quader** zum Treffen einer Auswahl.
- 6. Um zum vorherigen Menü zurückzukehren, wählen Sie ...
- 7. Um das Menü zu verlassen, wählen Sie  $\mathbb{CP}$ .

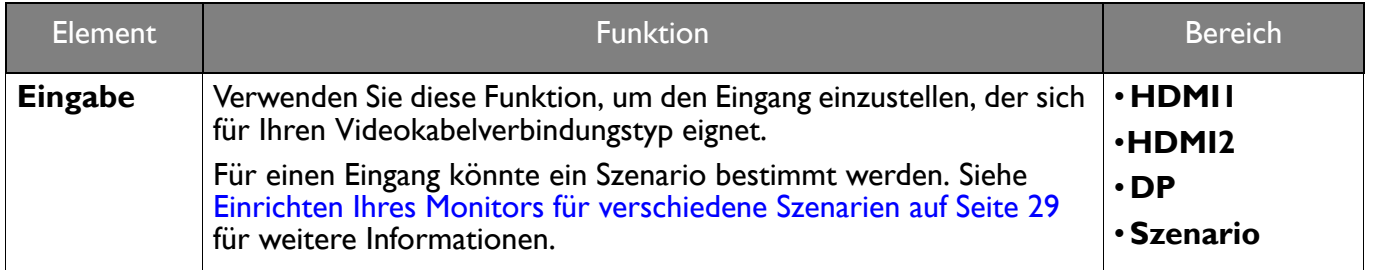

# <span id="page-40-1"></span><span id="page-40-0"></span>**Schnellmenü**

Verfügbare Menüoptionen können von den Eingangsquellen, Funktionen und Einstellungen abhängen. Nicht verfügbare Menüoptionen werden ausgegraut. Nicht verfügbare Tasten werden deaktiviert und die entsprechenden OSD-Symbole ausgeblendet. Bei Modellen ohne bestimmte Funktionen werden ihre Einstellungen und entsprechende Elemente nicht im Menü angezeigt.

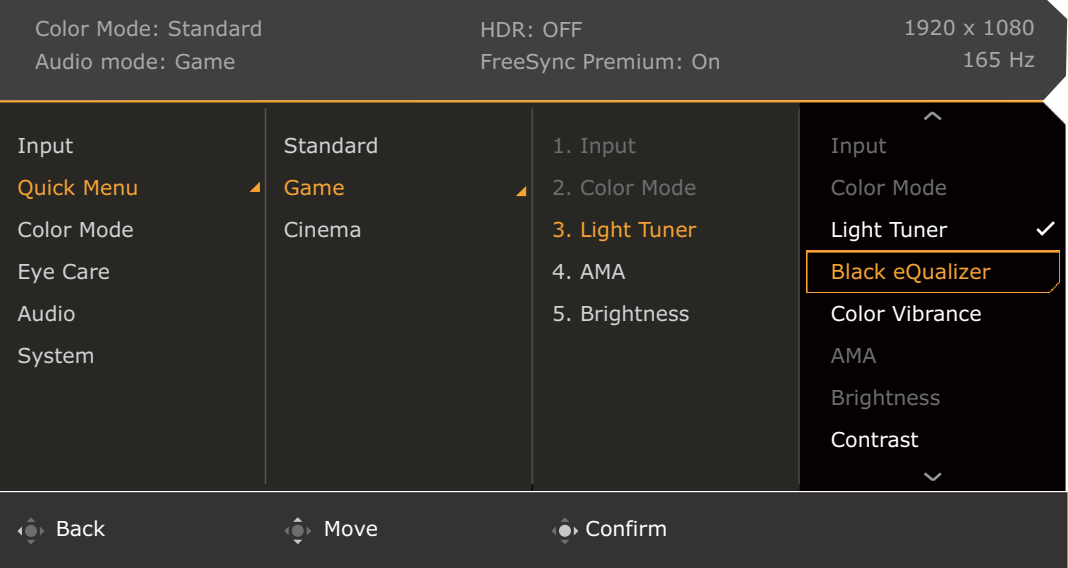

- 1. Drücken Sie auf **O** /  $\overrightarrow{OP}$  /  $\overrightarrow{CP}$  zum Aufruf des **Schnellmenü**.
- 2. Wählen Sie **Menü** aus dem **Schnellmenü**.
- 3. Verwenden Sie **O**ber **Containent** von **Schnellmenü**.
- 4. Wählen Sie **O**zum Aufruf eines Untermenüs und verwenden Sie anschließend

zur Auswahl eines Menüelements.

- 5. Verwenden Sie **Queder Quer zum Vornehmen von Einstellungen oder verwenden Sie** zum Treffen einer Auswahl.
- 6. Um zum vorherigen Menü zurückzukehren, wählen Sie
- 7. Um das Menü zu verlassen, wählen Sie

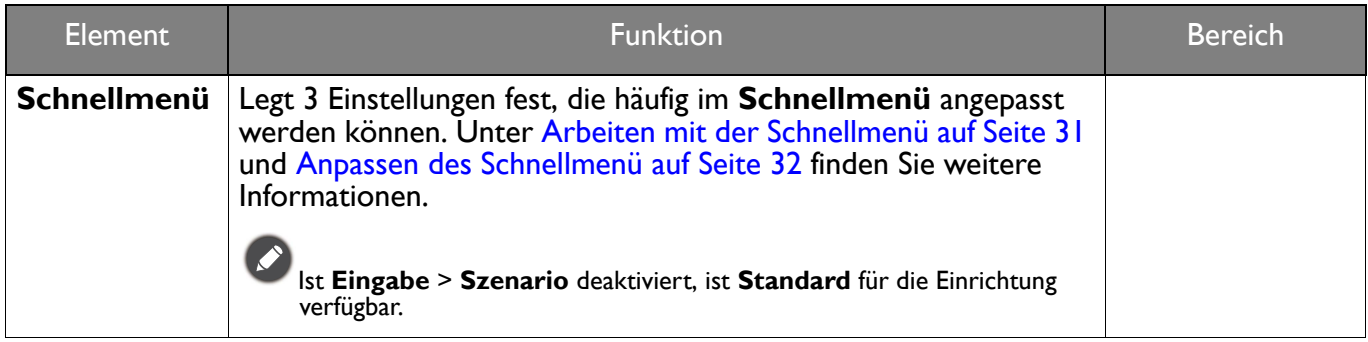

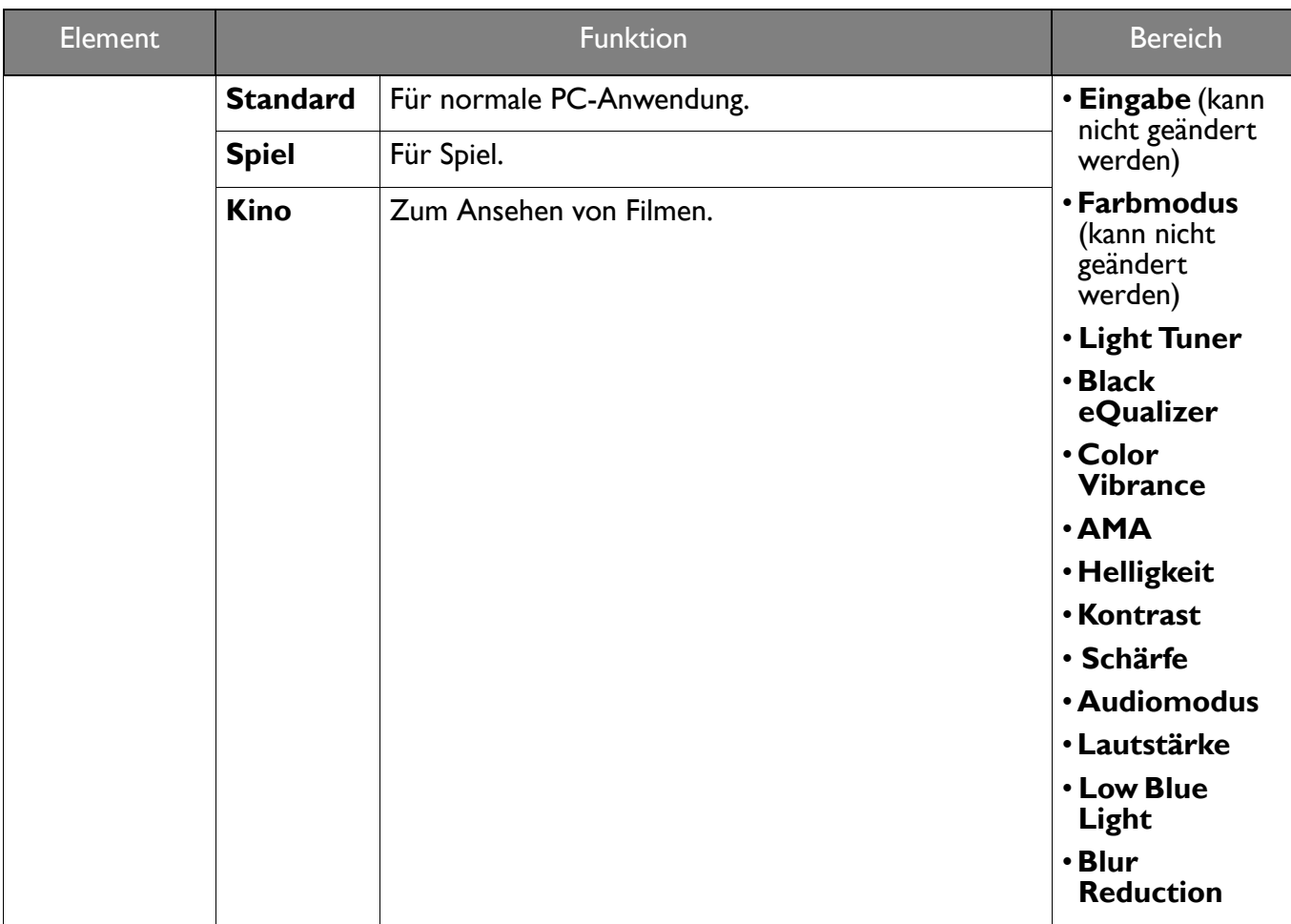

# <span id="page-42-1"></span><span id="page-42-0"></span>**Farbmodus**-Menü

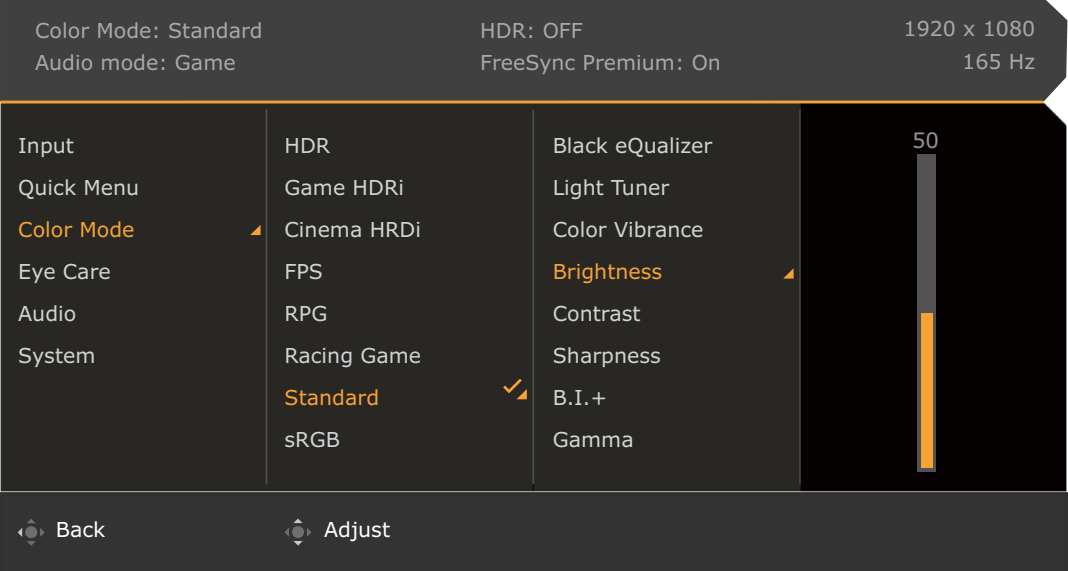

- 1. Drücken Sie auf  $\left|\widehat{\mathbf{Q}}\right|/\left|\widehat{\mathbf{Q}}\right|$  zum Aufruf des **Schnellmenü.**
- 2. Wählen Sie **Menü** aus dem **Schnellmenü**.
- 3. Verwenden Sie **O**bder **Quilibe and Sigmulary School** von **Farbmodus**.
- 4. Wählen Sie **Q** zum Aufruf eines Untermenüs und verwenden Sie anschließend **10 zur Auswahl eines Menüelements.**
- 5. Verwenden Sie **Otlander (Otlander von Einstellungen oder verwenden Sie Otlander** zum Treffen einer Auswahl.
- 6. Um zum vorherigen Menü zurückzukehren, wählen Sie  $\overline{\mathbb{Q}}$ .
- 7. Um das Menü zu verlassen, wählen Sie

<span id="page-43-2"></span><span id="page-43-1"></span><span id="page-43-0"></span>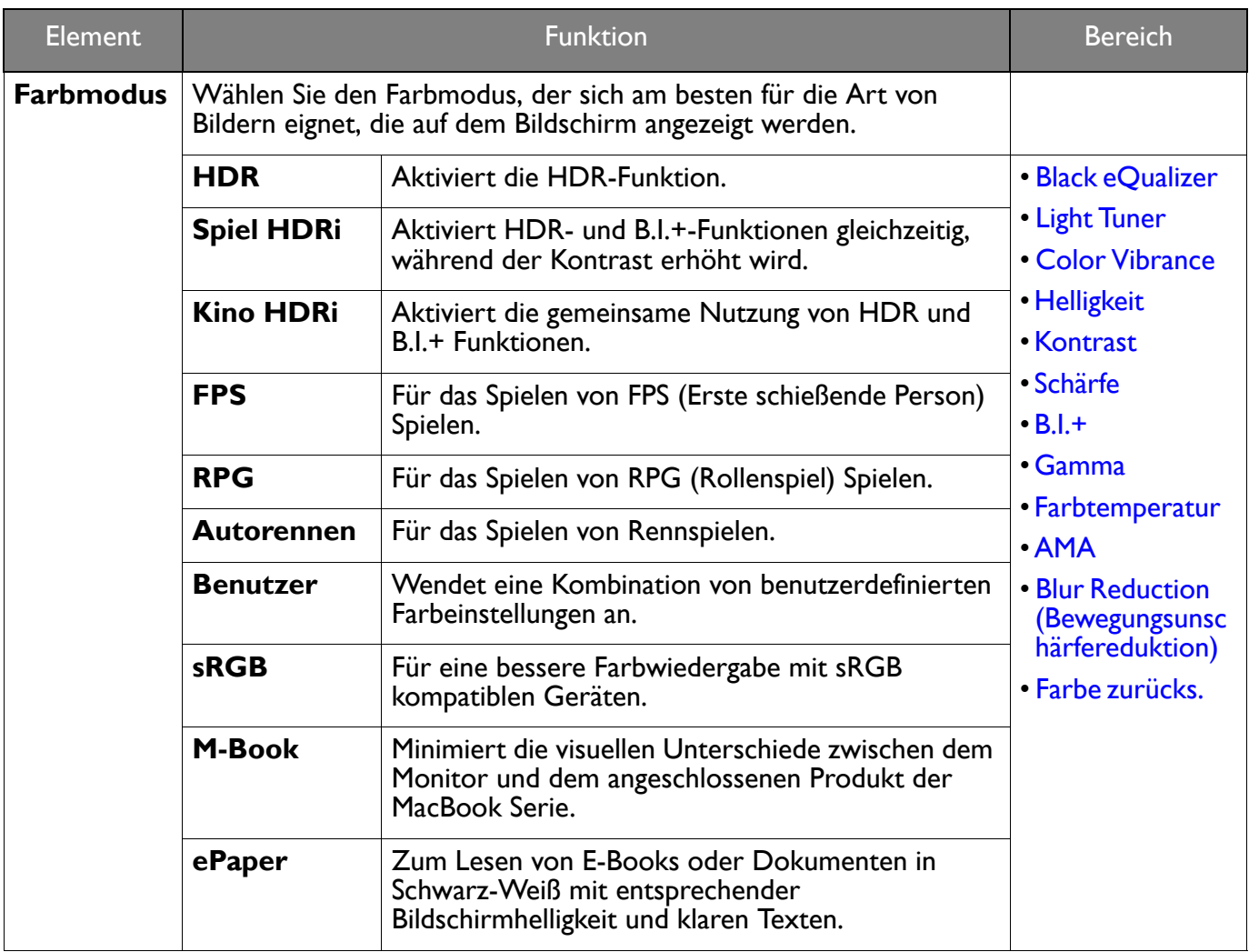

Verfügbare Menüoptionen können von den Eingangsquellen, Funktionen und Einstellungen abhängen. Siehe [Verfügbare Menüoptionen für jeden Farbmodus auf Seite 33](#page-32-0) für weitere Informationen.

<span id="page-43-8"></span><span id="page-43-7"></span><span id="page-43-6"></span><span id="page-43-5"></span><span id="page-43-4"></span><span id="page-43-3"></span>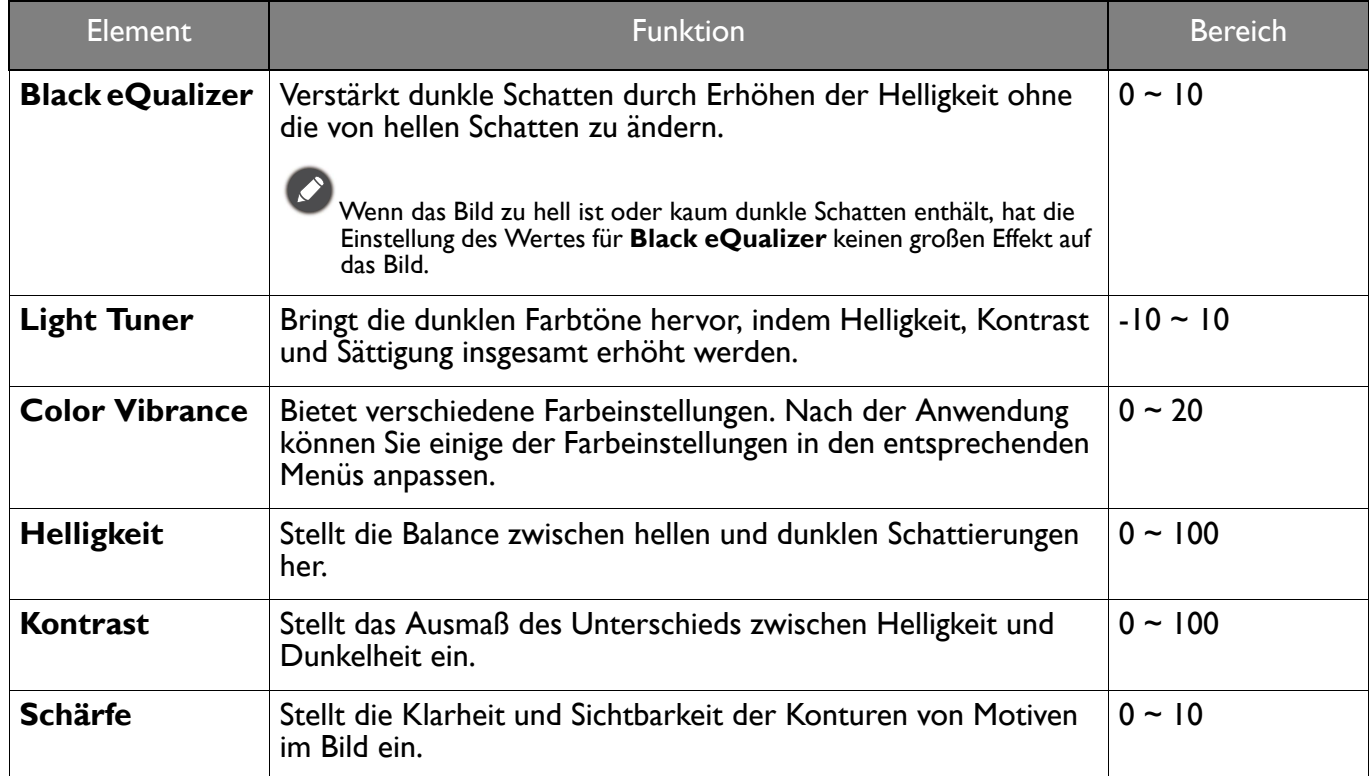

<span id="page-44-5"></span><span id="page-44-4"></span><span id="page-44-3"></span><span id="page-44-2"></span><span id="page-44-1"></span><span id="page-44-0"></span>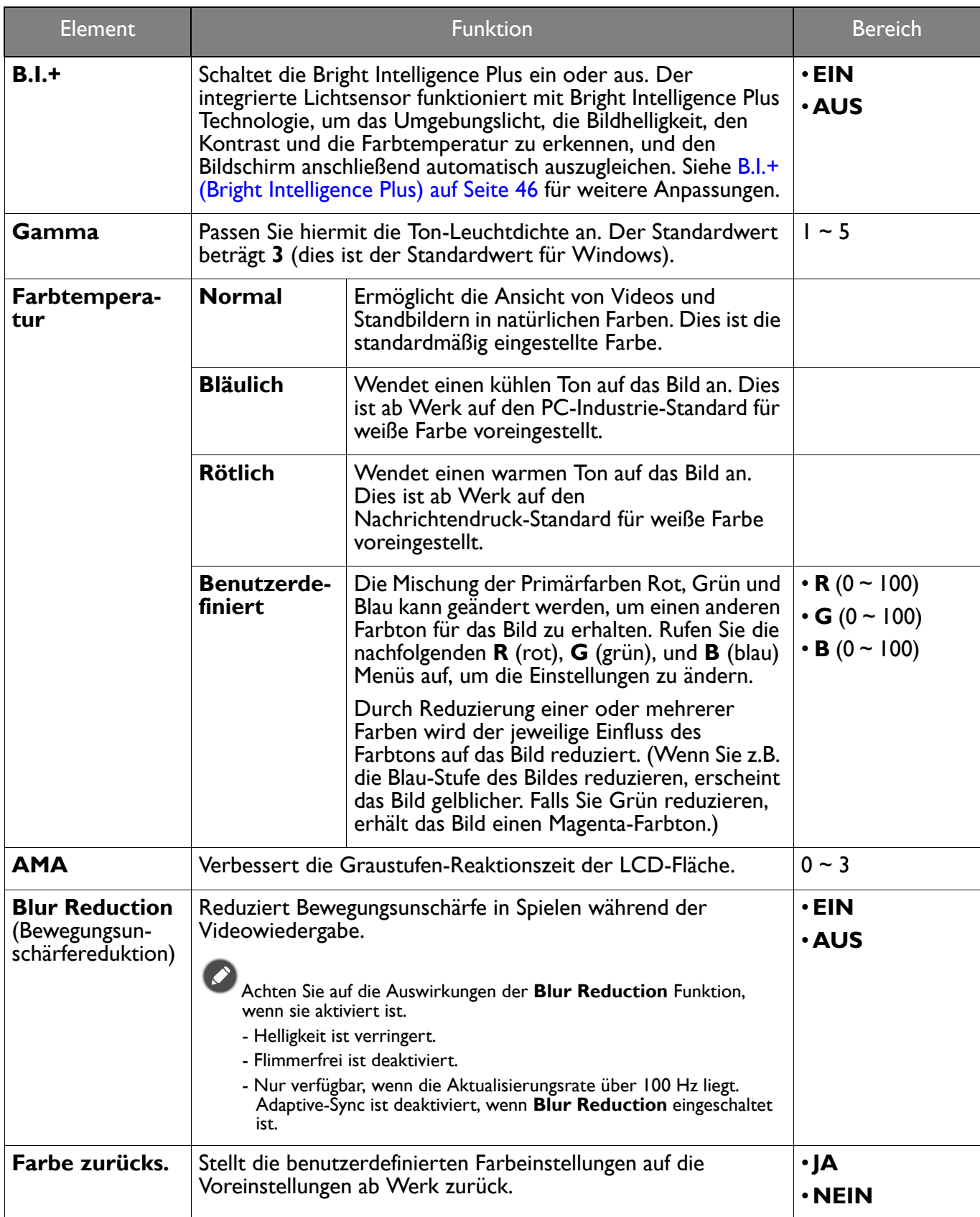

# <span id="page-45-2"></span><span id="page-45-0"></span>**Eye Care**-Menü

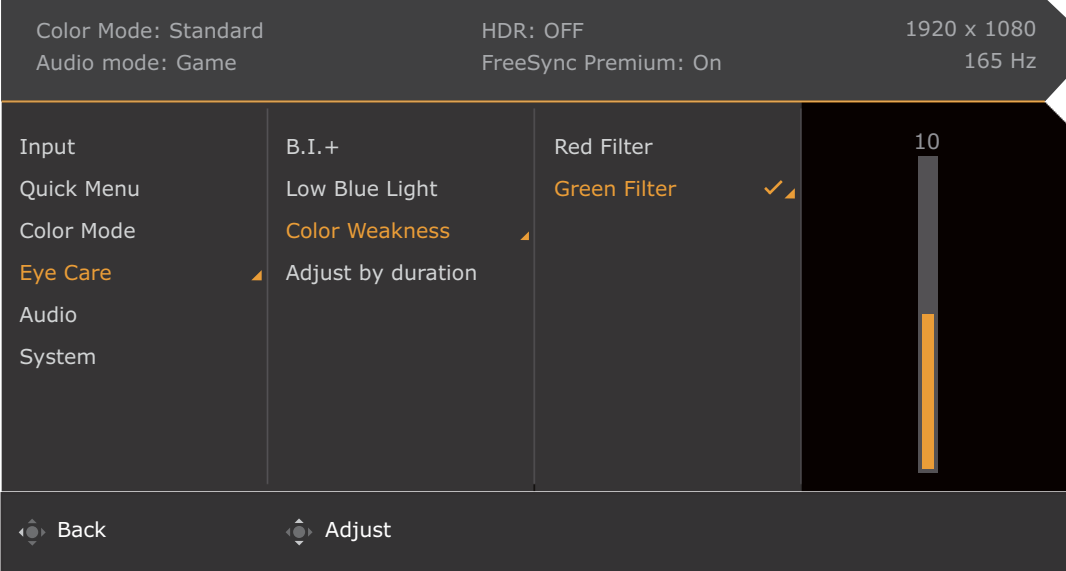

- 1. Drücken Sie auf  $\langle \hat{\bullet} \rangle / \langle \hat{\bullet} \rangle$  /  $\langle \hat{\bullet} \rangle$  zum Aufruf des **Schnellmenü.**
- 2. Wählen Sie **Menü** aus dem **Schnellmenü**.
- 3. Verwenden Sie **OD** oder  $\widehat{Q}$  zur Auswahl von Eye Care.
- 4. Wählen Sie **Q** zum Aufruf eines Untermenüs und verwenden Sie anschließend **Q** oder zur Auswahl eines Menüelements.
- 5. Verwenden Sie **Otlander (Otlander vornehmen von Einstellungen oder verwenden Sie 10** zum Treffen einer Auswahl.
- 6. Um zum vorherigen Menü zurückzukehren, wählen Sie
- 7. Um das Menü zu verlassen, wählen Sie

<span id="page-45-3"></span><span id="page-45-1"></span>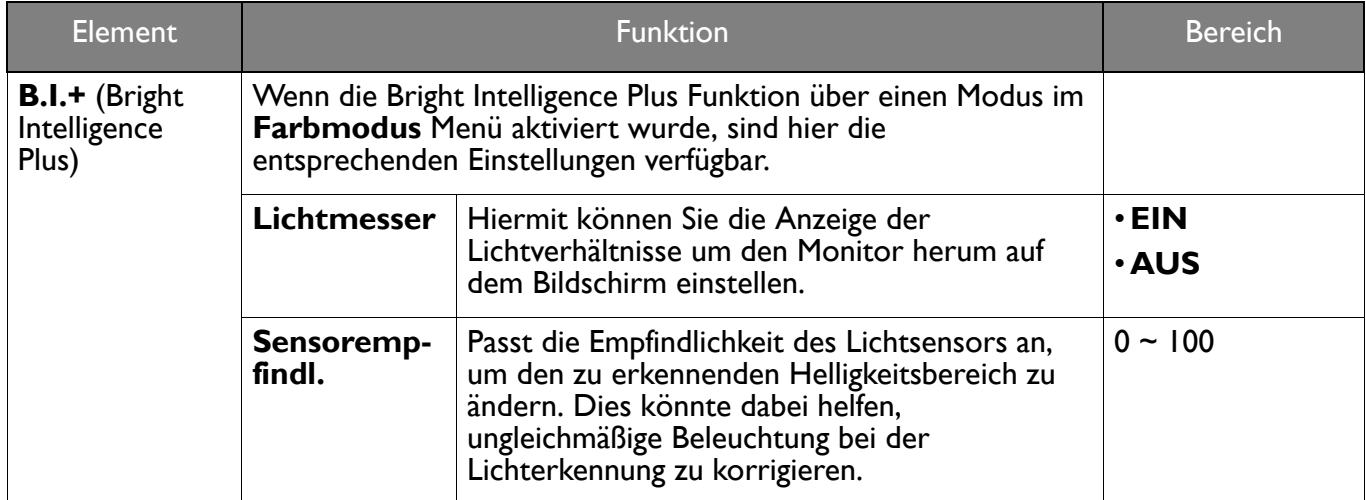

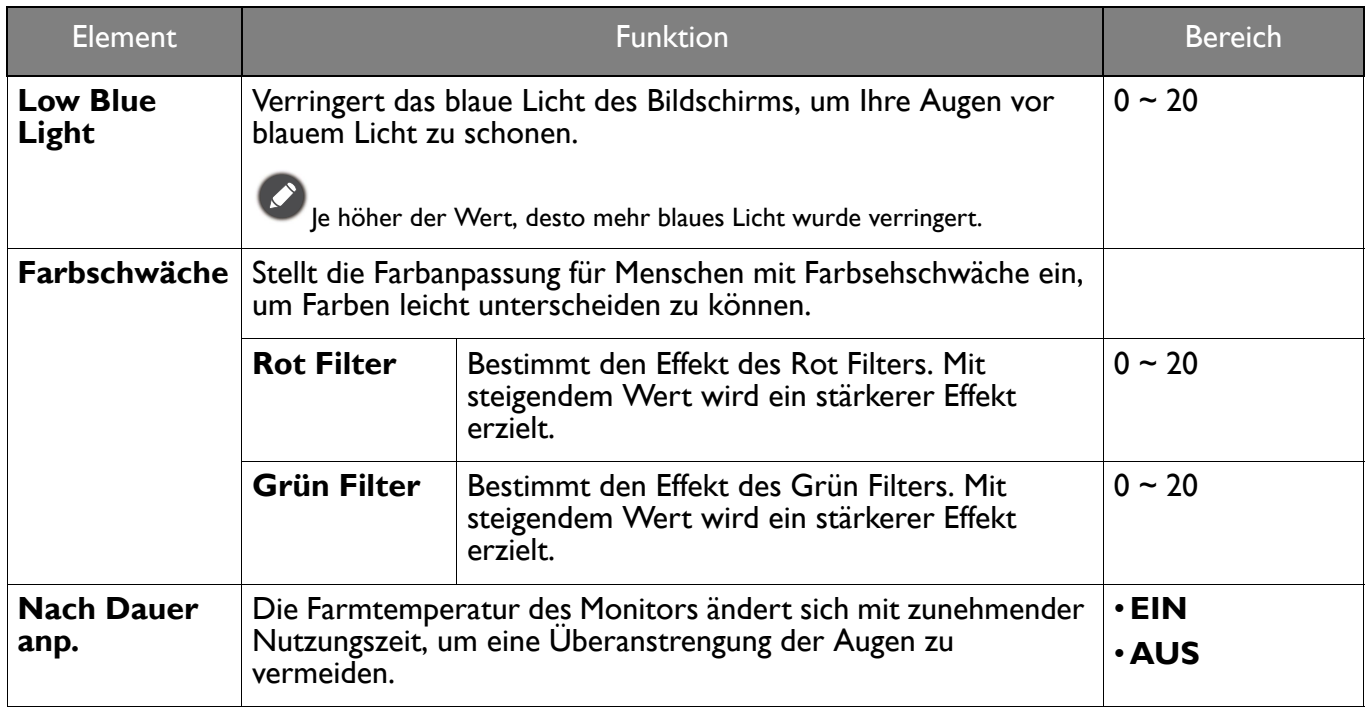

# <span id="page-47-2"></span><span id="page-47-0"></span>**Audio**-Menü

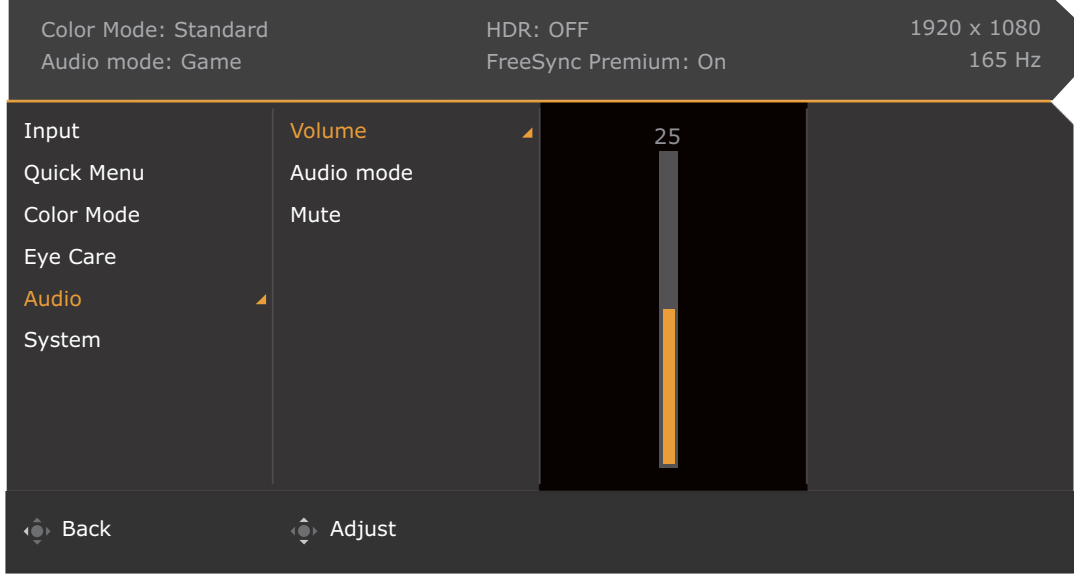

- 1. Drücken Sie auf / / zum Aufruf des **Schnellmenü**.
- 2. Wählen Sie **Menü** aus dem **Schnellmenü**.
- 3. Verwenden Sie **Oder Container Auswahl von Audio.**
- 4. Wählen Sie (2) zum Aufruf eines Untermenüs und verwenden Sie anschließend Ob oder zur Auswahl eines Menüelements.
- 5. Verwenden Sie  $\hat{Q}$  oder  $\hat{Q}$  zum Vornehmen von Einstellungen oder verwenden Sie zum Treffen einer Auswahl.
- 6. Um zum vorherigen Menü zurückzukehren, wählen Sie  $\widehat{C}$ .
- 7. Um das Menü zu verlassen, wählen Sie 10<sup>1</sup>.

<span id="page-47-1"></span>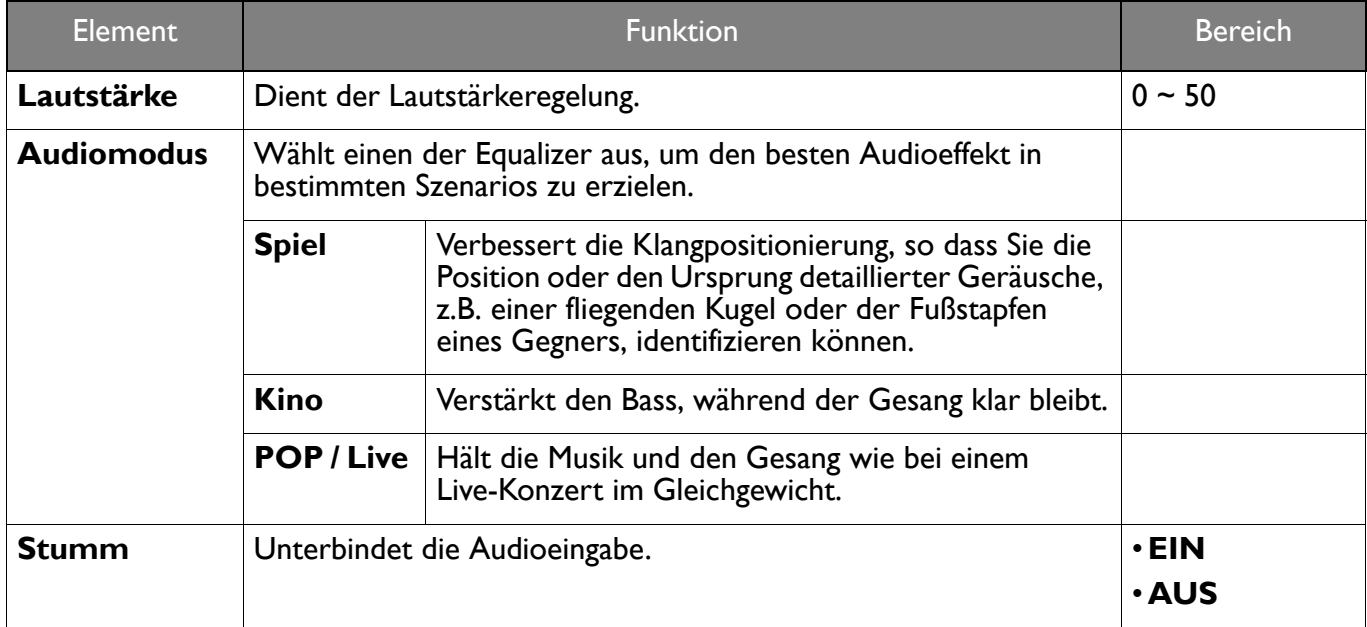

# <span id="page-48-1"></span><span id="page-48-0"></span>**System**-Menü

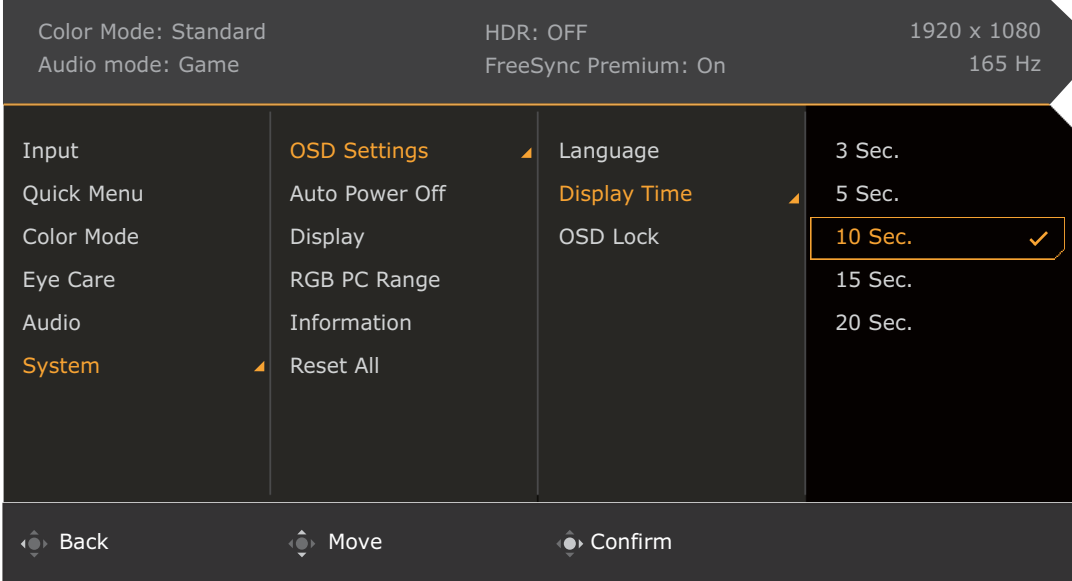

- 1. Drücken Sie auf / / zum Aufruf des **Schnellmenü**.
- 2. Wählen Sie **Menü** aus dem **Schnellmenü**.
- 3. Verwenden Sie **OD** oder **QD** zur Auswahl von System.
- 4. Wählen Sie **O**zum Aufruf eines Untermenüs und verwenden Sie anschließend zur Auswahl eines Menüelements.
- 5. Verwenden Sie **OD** oder **Zum Vornehmen von Einstellungen oder verwenden Sie OD** zum Treffen einer Auswahl.
- 6. Um zum vorherigen Menü zurückzukehren, wählen Sie  $\mathbb{Q}$ .
- 7. Um das Menü zu verlassen, wählen Sie

<span id="page-49-0"></span>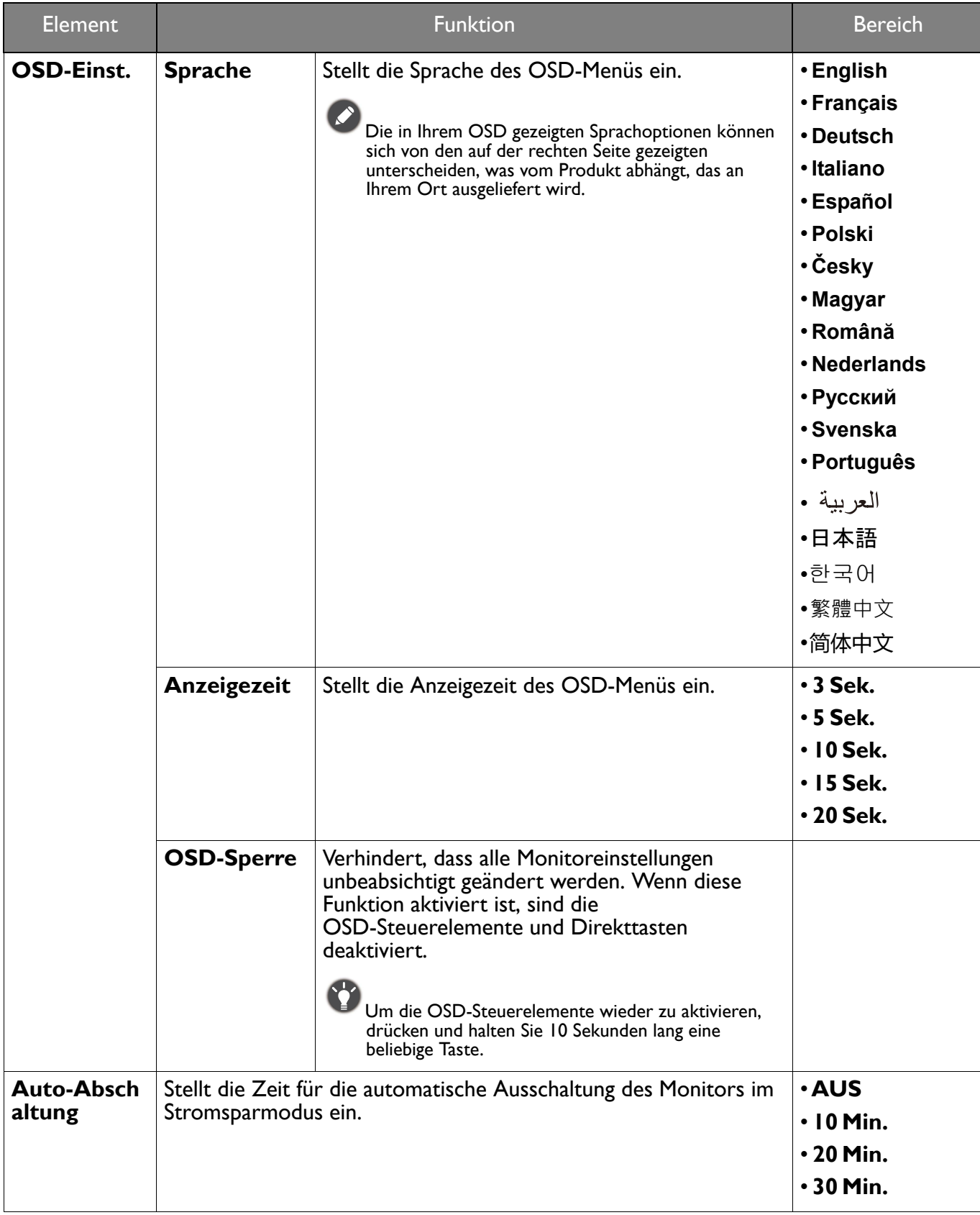

<span id="page-50-0"></span>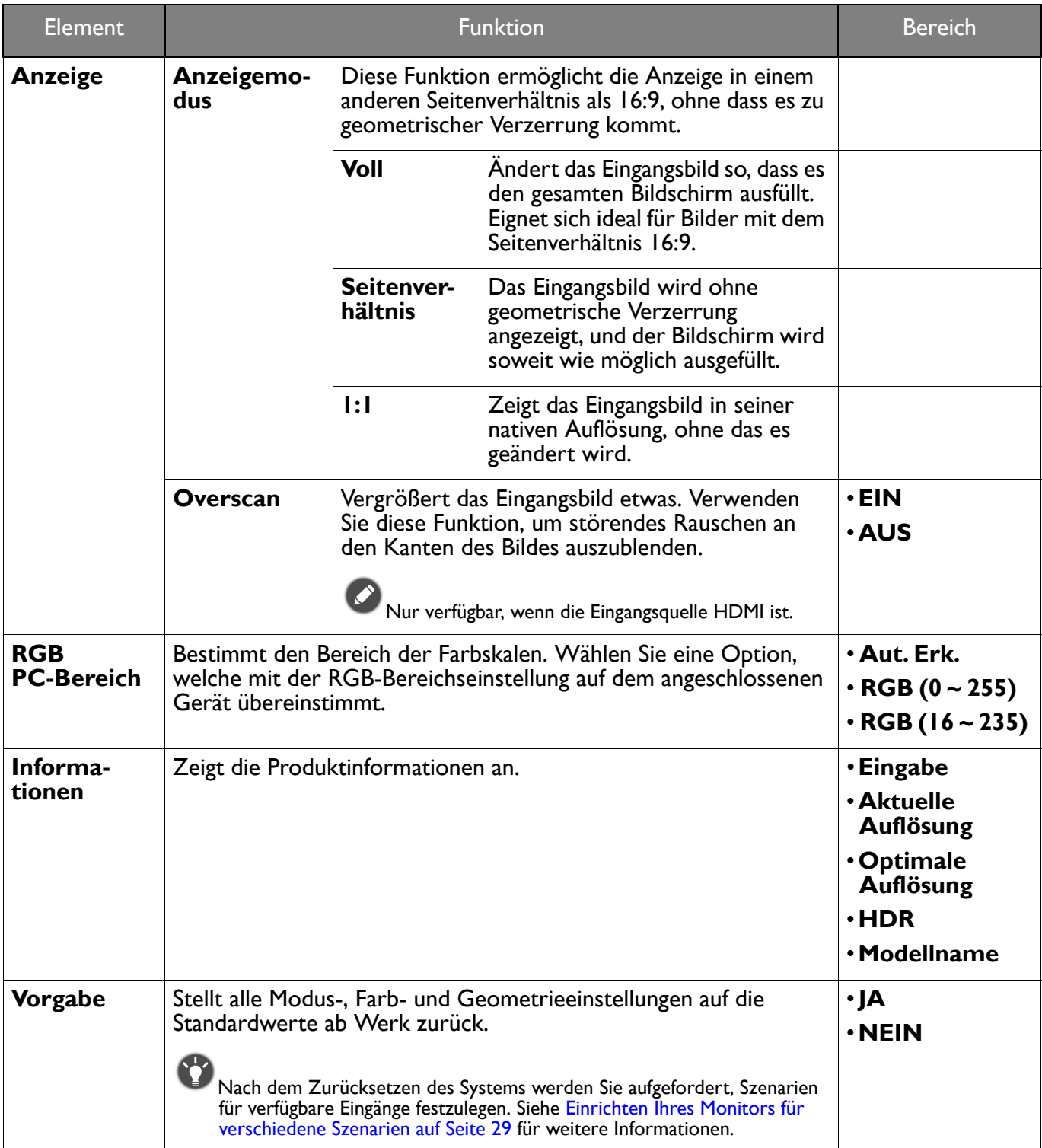

# <span id="page-51-0"></span>Fehlerbehebung

#### <span id="page-51-1"></span>Häufig gestellte Fragen (FAQ)

#### Bilder

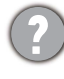

Das Bild ist verschwommen.

Laden Sie die **Resolution file (Auflösungsdatei)** von der Webseite herunter (siehe [Produktunterstützung auf Seite 3\)](#page-2-0). Lesen Sie **"Die Bildschirmauflösung verändern"**. Wählen Sie dann die richtige Auflösung und Wiederholfrequenz, und korrigieren Sie die Einstellungen wie in den Anweisungen beschrieben.

Kommt es nur bei niedrigeren Auflösungen als der nativen (maximalen) Auflösung zu unscharfen Bildern?

Laden Sie die **Resolution file (Auflösungsdatei)** von der Webseite herunter (siehe [Produktunterstützung auf Seite 3](#page-2-0)). Lesen Sie **"Die Bildschirmauflösung verändern"**. Wählen Sie die native Auflösung.

Pixelfehler werden angezeigt.

Eines von mehreren Pixeln ist immer schwarz, eines oder mehrere Pixel sind immer weiß, eines oder mehrere Pixel sind immer rot, grün, blau oder haben eine andere Farbe.

- Reinigen Sie den LCD-Monitor.
- Schalten Sie den Monitor aus und wieder ein.
- Dies sind Pixel, die permanent ein- oder ausgeschaltet sind. Dies ist ein natürlicher Effekt, der bei der LCD-Technologie häufig vorkommt.

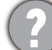

Das Bild hat eine falsche Farbtönung.

Es ist gelb-, blau- oder rosastichig.

Gehen Sie in **Farbmodus** zum ausgewählten Farbmodus. Wählen Sie **Farbe zurücks.** und wählen Sie anschließend **JA**, um die Farbeinstellungen auf die Voreinstellungen ab Werk zurückzusetzen.

Wenn das Bild immer noch nicht korrekt angezeigt wird, und auch das OSD eine falsche Farbtönung hat, fehlt eine der drei Primärfarben am Signaleingang. Überprüfen Sie die Anschlüsse des Signalkabels. Wenn Pins verbogen oder abgebrochen sind, wenden Sie sich an Ihren Händler.

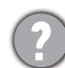

Das Bild ist verzerrt, blinkt oder flimmert.

Laden Sie die **Resolution file (Auflösungsdatei)** von der Webseite herunter (siehe [Produktunterstützung auf Seite 3](#page-2-0)). Lesen Sie **"Die Bildschirmauflösung verändern"**. Wählen Sie dann die richtige Auflösung und Wiederholfrequenz, und korrigieren Sie die Einstellungen wie in den Anweisungen beschrieben.

Für den Monitor wird seine native Auflösung verwendet, aber das Bild ist weiterhin verzerrt.

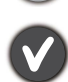

Bilder aus unterschiedlichen Eingangsquellen können auf dem Monitor verzerrt oder gestreckt erscheinen, wenn für diesen die native Auflösung verwendet wird. Um eine optimale Anzeigeleistung für jede Art von Eingangsquelle zu erzielen, können Sie die Funktion **Anzeigemodus** auf das geeignete Seitenverhältnis für die Eingangsquellen einstellen. Siehe [Anzeigemodus auf Seite 51](#page-50-0) für weitere Einzelheiten.

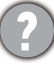

Das Bild ist in eine Richtung verschoben.

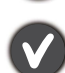

Laden Sie die **Resolution file (Auflösungsdatei)** von der Webseite herunter (siehe [Produktunterstützung auf Seite 3](#page-2-0)). Lesen Sie **"Die Bildschirmauflösung verändern"**. Wählen Sie dann die richtige Auflösung und Wiederholfrequenz, und korrigieren Sie die Einstellungen wie in den Anweisungen beschrieben.

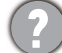

Schwacher Schatten auf dem Standbild ist auf dem Bildschirm sichtbar.

- 
- Aktivieren Sie die Energieverwaltungsfunktion, um Ihren Rechner und Monitor in den weniger Energie verbrauchenden "Ruhe"-Modus zu bringen, wenn Sie in nicht verwenden.
- Verwenden Sie einen Bildschirmschoner, um die Beibehaltung eines Bilds auf dem Bildschirm zu vermeiden.

#### Netz LED-Anzeige

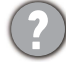

Die LED-Anzeige leuchtet weiß oder orange.

- Wenn die LED weiß leuchtet, ist der Monitor eingeschaltet.
- Wenn die LED weiß leuchtet und die Meldung **Signal außerhalb des Bereichs** am Bildschirm angezeigt wird, heißt dies, dass Sie einen Anzeigemodus verwenden, der nicht vom Monitor unterstützt wird. Wechseln Sie zu einem unterstützten Modus. Laden Sie die **Resolution file (Auflösungsdatei)** von der Webseite herunter (siehe [Produktunterstützung auf Seite 3\)](#page-2-0). Lesen Sie **"Die Bildschirmauflösung verändern"**. Wählen Sie dann die richtige Auflösung und Wiederholfrequenz, und korrigieren Sie die Einstellungen wie in den Anweisungen beschrieben.
- Wenn die LED orange leuchtet, ist der Energiesparmodus aktiv. Drücken Sie eine beliebige Taste auf der Computertastatur, oder bewegen Sie die Maus. Wenn das Problem weiterhin besteht, überprüfen Sie die Anschlüsse des Signalkabels. Wenn Pins verbogen oder abgebrochen sind, wenden Sie sich an Ihren Händler.
- Wenn die LED aus ist, überprüfen Sie die Steckdose, die externe Stromversorgung und den Netzschalter.

#### OSD-Steuerungen

Die OSD-Steuerelemente stehen nicht zur Verfügung.

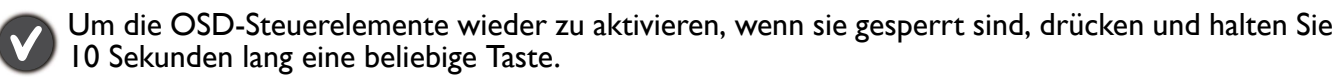

#### OSD Meldungen

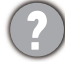

Eine Meldung **Signal außerhalb des Bereichs** wird während des Startvorgangs des Computers auf dem Bildschirm angezeigt.

Wenn eine Meldung **Signal außerhalb des Bereichs** auf dem Bildschirm während des Startvorgangs des Computers angezeigt wird, bedeutet dies eine durch das Betriebssystem oder der Grafikkarte verursachte Inkompatibilität. Das System wird die Aktualisierungsrate automatisch anpassen. Warten Sie einfach, bis das Betriebssystem gestartet wird.

#### Audio

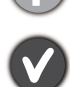

Die eingebauten Lautsprecher geben keinen Ton aus.

- Prüfen Sie, ob das gewünschte Kabel für die Audioeingangssignale richtig angeschlossen ist. Siehe [Schließen Sie das Audiokabel an. auf Seite 15](#page-14-1) für weitere Einzelheiten.
- Erhöhen Sie die Lautstärke (Ton ist evtl. deaktiviert oder Lautstärke ist zu niedrig).
- Entfernen Sie den Kopfhörer und/oder externe Lautsprecher. (Wenn diese Geräte an den Monitor angeschlossen sind, sind die eingebauten Lautstärker automatisch deaktiviert.)

Die angeschlossenen externen Lautsprecher geben keinen Ton aus.

- Entfernen Sie den Kopfhörer (falls dieser an den Monitor angeschlossen ist).
- Prüfen Sie, ob die Kopfhörerbuchse richtig verbunden ist.
- Wenn die externen Lautsprecher mit Strom über die USB-Verbindung versorgt werden, prüfen Sie, ob diese Verbindung in Ordnung ist.
- Erhöhen Sie die Lautstärke der externen Lautsprecher (Ton ist evt. deaktiviert oder Lautstärke ist zu niedrig).

#### Sensoren

Der Lichtsensor des Monitors funktioniert nicht einwandfrei.

Der Lichtsensor befindet sich unten vorne am Monitor. Prüfen Sie bitte Folgendes:

- Ob Sie den Sensor-Schutzaufkleber entfernt haben.
- Wenn die Bright Intelligence / Bright Intelligence Plus Funktion aktiviert ist. Überprüfen Sie den **Farbmodus** > Modus > **B.I.+** (Bright Intelligence Plus).
- Gibt es Hindernisse vor dem Sensor, die die Erkennung von Licht beeinträchtigen?
- Befinden sich hellfarbige Gegenstände oder Kleidungsstücke vor dem Sensor? Helle Farben (besonders Weiß und fluoreszierende Farben) reflektieren Licht und können so verhindern, dass der Sensor die Hauptlichtquelle erkennen kann.

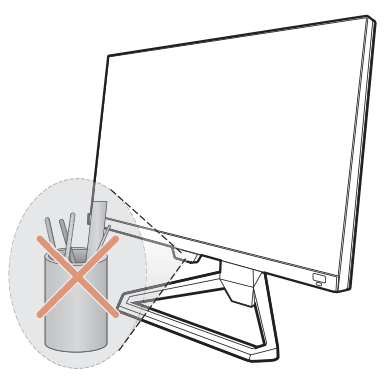

#### HDR

Es wird eine Meldung **HDR: Emuliert** auf dem Bildschirm angezeigt.

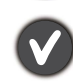

Das bedeutet, dass die Inhalte nicht HDR-kompatibel sind und sich der Monitor im HDR-emuliert Modus befindet. Lesen Sie [Funktioniert mit HDR Technologie auf Seite 35](#page-34-3), um zu überprüfen, ob ein unterstützter Player, Inhalte und das zertifizierte Kabel verwendet werden.

#### <span id="page-53-0"></span>Weitere Hilfe?

Wenn Sie auch nach dem Lesen dieses Handbuchs noch Probleme mit dem Monitor haben, wenden Sie sich an den Händler, bei dem Sie das Produkt gekauft haben, oder rufen Sie die lokale Webseite von <Support.BenQ.com> für weiteren Support und lokalen Kundendienst auf.